**Česká zemědělská univerzita v Praze** 

**Provozně ekonomická fakulta** 

**Katedra informačního inženýrství** 

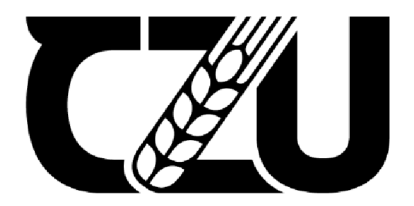

# **Bakalářská práce**

# **Představení nástrojů GIS s výslednou analýzou dopravních nehod**

**Filip Blažej ovský** 

**© 2024 ČZU v Praze** 

## ČESKÁ ZEMĚDĚLSKÁ UNIVERZITA V PRAZE

Provozně ekonomická fakulta

# **ZADANÍ BAKALÁŘSKÉ PRÁCE**

Filip Blažejovský

Informatika

Název práce

**Představení nástrojů GIS s výslednou analýzou dopravních nehod** 

Název anglicky

**Presentation of GIS tools with the resulting traffic accident analysis** 

#### **Cíle práce**

Hlavním cílem bakalářské práce je analýza dopravních nehod v prostředí GIS. Mezi dílčí cíle patří představení použitých nástrojů ArcGIS a představení jejich jejich funkcí, zejména těch, které vedly k provedení analýzy. K dalším dílčím cílům patří vysvětlení pojmů jako geoinformatika a geografický informační systém.

#### **Metodika**

Metodika se bude zakládat na sestavení postupu pro vytvoření samotné analýzy, co všechno z daného tématu zkoumat, získání potřebných dat, jejich zpracování v nástrojích ArcGIS Pro, ArcGIS Online a ArcGIS Insights, přičemž značná část práce se bude věnovat představení možností práce se samotnými nástroji. Finální část práce bude prezentace finální analýzy pomocí ArcGIS StoryMaps.

**Oficiální dokument \* Česká zemědělská univerzita v Praze \* Kamýcká 129, 165 00 Praha - Suchdol** 

#### **Doporučený rozsah práce**

40

#### **Klíčová slova**

ELSKÁ UNIVERZI GIS, geoinformatika, autonehody, ArcGIS

#### **Doporučené zdroje informací**

KLIMEŠOVÁ, Dana; ČESKÁ ZEMĚDĚLSKÁ UNIVERZITAV PRAZE. KATEDRA INFORMAČNÍHO INŽENÝRSTVÍ. *Geografické informační systémy a zpracování obrazu..* 

 $\mathbb{Z}_4$ 

KLIMEŠOVÁ, Dana; ČESKÁ ZEMĚDĚLSKÁ UNIVERZITAV PRAZE. KATEDRA INFORMAČNÍHO INŽENÝRSTVÍ. *Geografické informační systémy a zpracování obrazu.* Praha: Credit, 2006. ISBN 80-213-0834-6.

TOLLINGEROVÁ, Dana. *GIS : geografické informační systémy.* Ostrava: Centrum pro otázky životního prostředí Univerzity Karlovy, 1996. ISBN 80-7078-377-.

WILPEN GORR, L., KRISTEN KURLAND, S. - ESRI. GIS Tutorial for ArcGIS Pro 3.1. 2023. ISBN 9781589487390

1906

#### **Předběžný termín obhajoby**  2023/24 LS - PEF

## **Vedoucí práce**

Ing. Jakub Konopásek, Ph.D.

#### **Garantující pracoviště**

Katedra informačního inženýrství

Elektronicky schváleno dne 28.11 . 2023

**Ing. Martin Pelikán, Ph.D.**  Vedoucí katedry

Elektronicky schváleno dne 9. 2. 2024 **doc. Ing. Tomáš** Šubrt, **Ph.D.**  Děkan

V Praze dne 12. 02.2024

**Oficiální dokumen t \* Česká zemědělská univerzita v Praze \* Kamýck á 129, 165 00 Praha - Suchdol** 

## **Čestné prohlášení**

Prohlašuji, že svou bakalářskou práci "Představení nástrojů GIS s výslednou analýzou dopravních nehod" jsem vypracoval(a) samostatně pod vedením vedoucího bakalářské práce a s použitím odborné literatury a dalších informačních zdrojů, které jsou citovány v práci a uvedeny v seznamu použitých zdrojů na konci práce. Jako autor uvedené bakalářské práce dále prohlašuji, že jsem v souvislosti s jejím vytvořením neporušil autorská práva třetích osob.

V Praze dne 15.03.2024

## **Poděkování**

Rád bych touto cestou poděkoval panu Ing. Jakubovi Konopáskovi, Ph.D., za vedení této práce a pomoc se zadáním.

# Představení nástrojů GIS s výslednou analýzou dopravních nehod

## **Abstrakt**

Bakalářská práce je zaměřena na téma geografických informačních systémů. Jejím cílem je použití a představení nástrojů v softwarech ArcGIS Pro a ArcGIS Insights, které vedou k provedení analýzy dopravních nehod, jejíž výsledky jsou prezentovány pomocí ArcGIS Story Maps.

Teoretická část se nejdříve zaměřuje na vysvětlení pojmů geoinformatika a geografický informační systém u kterých se zaměřuje na jejich historii a základní komponenty, následně je poukázáno na prostorová a atributová data a nej známější datové formáty. Dále je porovnáváno více softwarů GIS z hlediska licence a distribuce pro operační systémy, na závěr přichází seznámení s ArcGIS, jeho službami a software řešeními.

Praktická část řeší vytvoření analýzy a poskytuje náhled na práci s nástroji ArcGIS. v počátcích je řešeno zprovoznění potřebného SW vybavení a způsob zisku potřebných dat. Zbytek praktické části se zaobírá prací v ArcGIS Pro a ArcGIS Insights a na základě výstupů jsou prezentovány výsledky, ty jsou v závěru slovně popsány, vizualizace je zobrazena na webu pomocí ArcGIS StoryMaps.

**Klíčová slova:** geoinformatika, GIS, ArcGIS Pro, ArcGIS Insights, ArcGIS StoryMaps, dopravní nehody, analýza

# **Presentation of GIS tools with the resulting traffic accident analysis**

#### **Abstract**

The bachelor thesis is focused on the topic of Geographical Information Systems. Its aim is to use and introduce the tools in ArcGIS Pro and ArcGIS Insights software that lead to the analysis of traffic accidents, the results of which are presented using ArcGIS Story Maps.

The theoretical part first focuses on the explanation of the terms geoinformatics and geographic information system for which it focuses on their history and basic components, then spatial and attribute data and the most known data formats are highlighted. Next, several GIS software are compared in terms of licensing and distribution for operating systems, and finally an introduction to ArcGIS, its services and software solutions.

The practical part deals with the creation of the analysis and provides an insight into working with ArcGIS tools, the commissioning of the necessary software equipment and how to acquire the necessary data is addressed in the beginning. The rest of the practical part deals with working in ArcGIS Pro and ArcGIS Insights and based on the outputs the results are presented, these are described verbally at the end, the visualization is displayed on the web using ArcGIS StoryMaps.

**Keywords:** geoinformatics, GIS, ArcGIS Pro, ArcGIS Insights, ArcGIS StoryMaps, traffic accidents, analysis

## **Obsah**

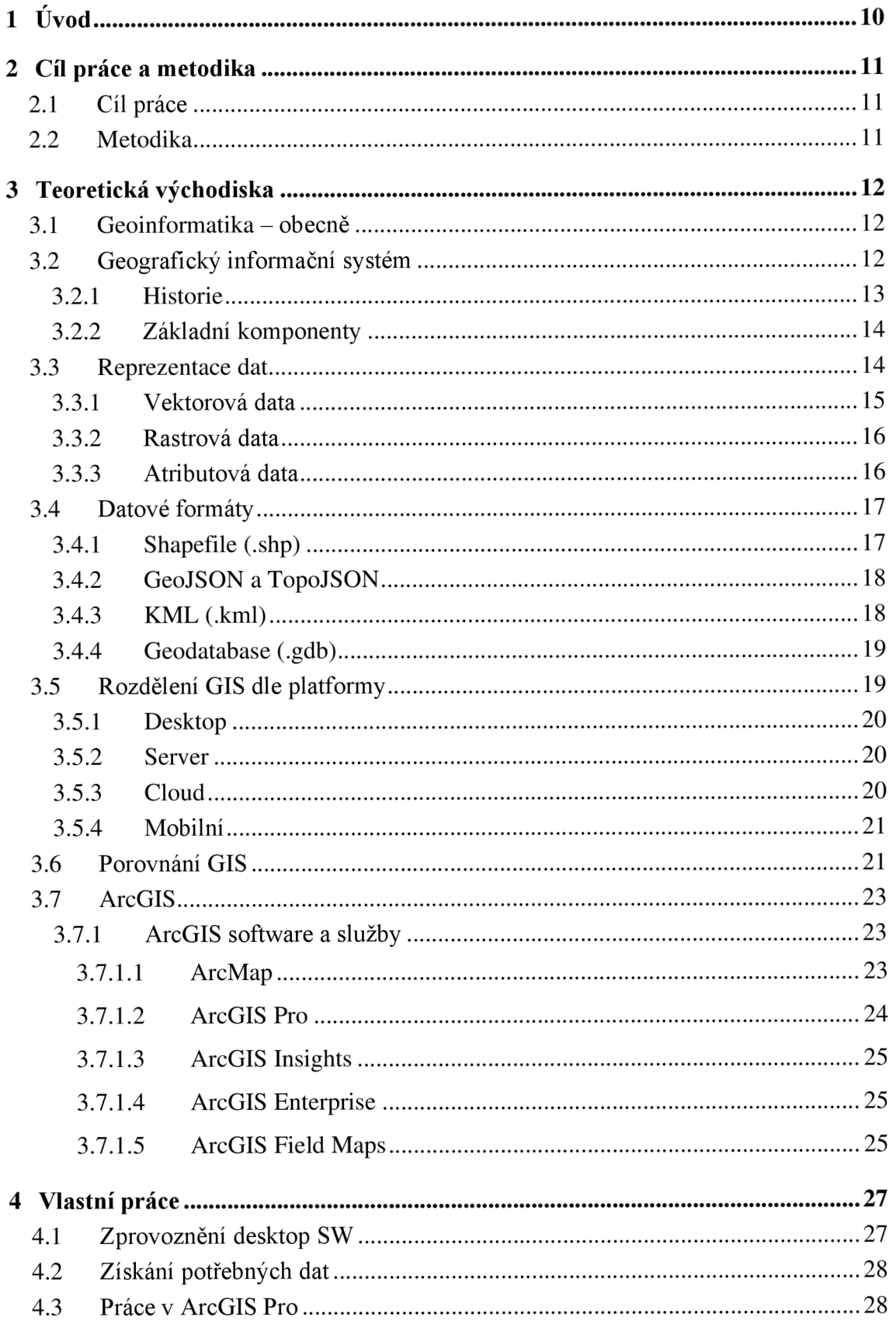

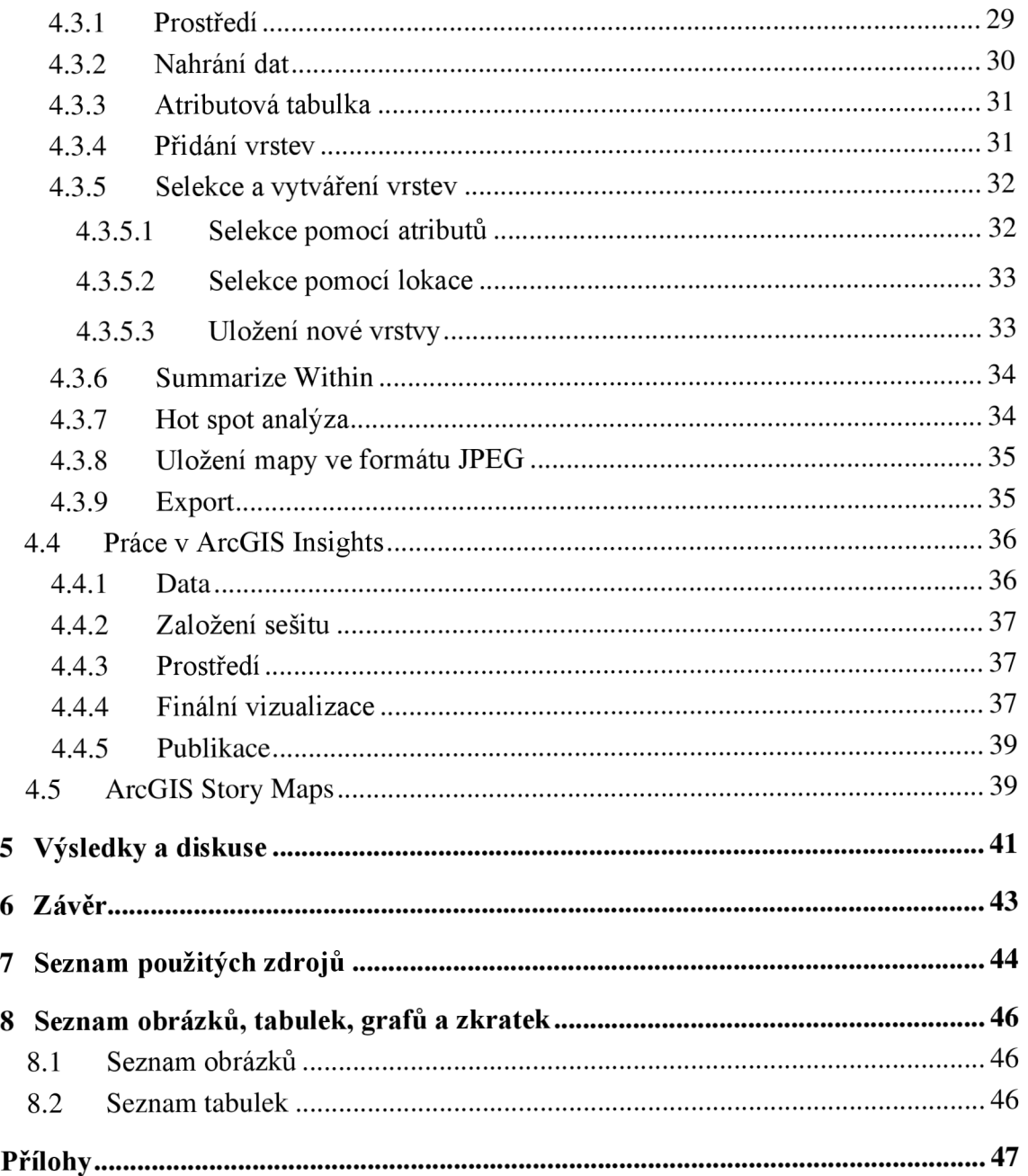

## **1 Úvod**

V dnešním rychle se rozvíjejícím světě, kde urbanizace a mobilnost obyvatelstva stále rostou, jsou otázky spojené s dopravní bezpečností a efektivní správou dopravních systémů stále naléhavější. Tato bakalářská práce se hlouběji zabývá využitím Geografických Informačních Systémů (dále jen GIS) a konkrétně nástrojů ArcGIS k analýze dopravních nehod.

GIS představují klíčový nástroj pro sběr, organizaci, analýzu a vizualizaci prostorových dat. V oblasti dopravní bezpečnosti mohou poskytovat důležité informace pro identifikaci rizikových míst, analýzu příčin dopravních nehod a návrh opatření na zlepšení bezpečnosti na silnicích. Nástroje ArcGIS, jakožto široce používaný software v oblasti GIS, nabízí uživatelům mnoho možností pro prostorovou analýzu a vizualizaci dat, což je klíčové pro efektivní rozhodování v oblasti dopravy.

Teoretická část této bakalářské práce se hlouběji zaměří na vývoj GIS a konkrétně vývoj aplikací v rámci platformy ArcGIS, dále se zaměří na jejich přizpůsobení moderním trendům, jako jsou cloudové technologie a mobilní aplikace.

Praktická část je zaměřena na konkrétní aplikaci nástrojů ArcGIS k analýze dopravních nehod. První krok v této fázi je sběr relevantních dat o dopravních nehodách v daném regionu. Důraz je kladen na přesnost dat, která j sou klíčová pro provedení kvalitní analýzy. Následně je provedena prostorová analýza spojená s dopravními nehodami, jako je četnost nehod v regionu nebo například identifikace možných faktorů ovlivňující bezpečnost na silnicích, jako jsou rychlost a stav pozemní komunikace. Výsledné výstupy jsou prezentováni pomocí grafů, map a tabulek prostřednictvím ArcGIS Story Maps.

## **2 Cíl práce a metodika**

## **2.1 Cíl práce**

Cílem bakalářské práce je postup řešení analýzy dopravních nehod pomocí nástrojů v ArcGIS Pro a ArcGIS Insights, s důrazem na představení jednotlivých nástrojů a prezentaci výsledků v ArcGIS StoryMaps. Mezi dílčí cíle patři vysvětlení pojmu geoinformatika a také základní představení geografického informačního systému, jeho rozdělení, ukázka typů dat a datových formátů.

## **2.2 Metodika**

Metodika teoretické části se skládá ze studia odborné literatury a internetových zdrojů, kde je zpočátku představen pojem geoinformatika a taktéž geografický informační systém, jeho historie a základní komponenty. Následně je teoretická část zaměřena na reprezentaci dat, jako jsou vektorová, rastrová a atributová. Dále jsou představeny datové formáty, porovnání GIS a taktéž rozdělení dle SW. Poslední část je věnována nejznámějším aplikacím ArcGIS.

V praktické části je popsán způsob, jak získat potřebný software a kde získat data, která jsou nezbytná. Následně se praktická část věnuje aplikacím ArcGIS Pro a ArcGIS Insights a také popsání způsobu vykonání analýzy pomocí k tomu potřebných nástrojů, které jsou představeny z hlediska jejich použití.

Výsledek je následně prezentován pomocí online prezentace v prostředí ArcGIS StoryMaps a jeho nejdůležitější části jsou představeny slovně.

## **3 Teoretická východiska**

## **3.1 Geoinformatika - obecně**

Geoinformatika je multidisciplinární oblast, která spojuje principy geografie, informačních technologií a matematiky s cílem efektivně získávat, spravovat, analyzovat a vizualizovat prostorová data. V rámci geoinformatiky se kombinují technické dovednosti, statistické metody a koncepty geografické analýzy ke zkoumání vzorců a vztahů v geografickém prostoru.

Hraje klíčovou roli v moderní společnosti, kde rychlý rozvoj technologií a nárůst prostorových dat vyžaduje sofistikovaný přístup k jejich analýze a správě. Její významný dopad na rozhodovací procesy a účinné využívání prostorových informací ji činí nezbytným prvkem pro porozumění a plánování komplexních geografických jevů.

## **3.2 Geografický informační systém**

Geografický informační systém (GIS) představuje sofistikovaný informační rámec, zaměřený na práci s daty vyjádřenými prostorovými nebo geografickými souřadnicemi. Tento automatizovaný systém integruje procesy sběru, uchovávání, třídění, úpravy, analýzy a následné vizualizace dat.

V rámci definic GIS lze najít různé formulace. Podle Clause a Schvill z roku 1991 je to informační systém skládající se z hardwaru a softwaru, určený pro získávání, uchovávání, propojování a vyhodnocování informací. Naopak, definice od Esri naznačuje, že GIS je organizovaný soubor počítačového hardwaru, softwaru a geografických údajů, určený pro efektivní získávání, ukládání, úpravu, správu, analýzu a zobrazení geografických informací.

Jeho rozsáhlé využití nachází uplatnění v oblastech státní správy, městských úřadů, škol, životního prostředí, distribučních společností, obchodů a ochrany proti pohromám. GIS tak představuje mocný nástroj pro efektivní práci s geografickými informacemi a optimalizaci procesů ve všech těchto odvětvích [1].

#### 3.2.1 **Historie**

V roce 1854 začala prvotní historie geografických informačních systémů, když cholera zasáhla Londýn v Anglii. Britský lékař John Snow zahájil mapování lokalit výskytu nákazy, silnic, hranic pozemků a vodovodů. John Snowova cholerní mapa představovala významný okamžik spojující geografii s veřejnou zdravotní bezpečností. Toto nebylo pouze zahájení prostorové analýzy, ale také označilo počátek nového oboru studia: Epidemiologie – výzkumu šíření nemocí.

Do roku 1959 se vše zaznamenávalo na papírovou mapu, nicméně v roce 1960 Roger Tomilnson, který je známý jako otec GIS provedl značnou práci při iniciování, plánování a vývoji kanadského geografického informačního systému, což vedlo k vytvoření prvního počítačového GIS na světě v roce 1963. Tomilson se také vyznamenal tím, že GIS dal jeho jméno.

V roce 1981 došlo ke komercializaci GIS s rozvojem výpočetní technologie. Esri, založená v roce 1969, jedna z předních konzultačních firem specializující se na počítačové mapování a prostorovou analýzu vylepšila své softwarové nástroje. Práce na projektech řešících reálné problémy vedla společnost k inovacím a vytvoření robustních GIS nástrojů a metod, které mohly být široce využívány. Esri získala uznání od akademické komunity jako nový přístup k prostorové analýze a plánování. V roce 1981 Esri představila ARC/INFO - první komerční produkt GIS, což iniciovalo transformaci Esri do softwarové společnosti.

Období od roku 1990 do 2010 znamenalo skutečný rozvoj GIS, přestože pokroky v technologii převyšovaly průměrného uživatele. Firmy byly na počátku váhavé v přijímání GIS softwaru, a země často neměly přístup k topografickým datům. Postupem času byly tyto překážky překonány, a začala se plně uznávat důležitost prostorové analýzy pro rozhodování. Postupně se GIS dostával do školních tříd a firem. Software byl schopen zpracovávat jak vektorová, tak rastrová data, a s nárůstem počtu satelitů bylo možné efektivně využívat data shromážděná právě z nich. Díky dostupnosti globálních systémů určování polohy měli uživatelé k dispozici více nástrojů než kdy předtím. Výrazné zlepšení přesnosti GPS, například vypnutím selektivní dostupnosti, otevřelo cestu k vytvoření inovativních produktů, jako jsou navigační systémy v automobilech a bezpilotní letouny.

13

V dnešní době je běžný open source GIS a do pozornosti se dostávají softwary jako QGIS, nicméně komerční softwary mají pořád své místo, jelikož firmy jako Esri s pomocí jejich softwarů ArcGIS nabízejí řešení pro téměř každý prostorový problém, jako je například 3D analýza a mnoho dalšího [3, 4].

#### 3.2.2 **Základní komponenty**

GIS integruje několik základních komponent, jež společně tvoří jeho fungující rámec.

- 1. **Hardware:** Fyzické zařízení, jako jsou počítače, servery a další technologie, které umožňují uchovávání a zpracování obrovského množství geografických dat. Specializované GIS pracovní stanice s výkonným hardware jsou klíčové pro efektivní práci s prostorovými informacemi.
- 2. **Software:** Programy a aplikace, které umožňují uživatelům pracovat s daty. To může zahrnovat geografické informační systémy, databázové systémy, a nástroje pro analýzu a vizualizaci. Tyto softwary poskytují uživatelům prostředky pro manipulaci, analýzu a prezentaci prostorových informací.
- 3. **Data:** Klíčovou složkou GIS jsou samotná data, která mohou být prostorová nebo atributová (tabulky s popisnými informacemi). Tyto informace jsou shromažďovány a ukládány v digitální podobě a jsou základem pro provedení analýz a generování výstupů.
- 4. **Metody:** Techniky a postupy, které umožňují přeměnu surových dat na užitečné a srozumitelné informace. To zahrnuje algoritmy, statistické metody a matematické modely, které se používají k analýzám a interpretacím prostorových dat.
- 5. **Lidé:** Uživatelé GIS, od odborníků v geoinformace po běžné uživatele, kteří využívají GIS k plánování, analýzám, a vizualizacím geografických dat. Lidé jsou nejen uživatelskou základnou, ale také inovátory, kteří posunují možnosti využití GIS.

Tyto komponenty společně tvoří pevný základ, na němž GIS stojí, a umožňují tak efektivní práci s geografickými informacemi napříč různými odvětvími a disciplínami [5].

## **3.3 Reprezentace dat**

Geoprostorová data, popisují data a informace, která jsou buď přímo, nebo nepřímo spojena s určitým místem na Zemi. Slouží k vizuálnímu zobrazení a lepšímu porozumění

14

dopadu lidské činnosti na základě konkrétni geografické lokality. Tyto data rozdělujeme do dvou základních skupin, první jsou prostorová data, která se rozdělují na vektorová a rastrová data a druhá skupina jsou data atributová. Využití geografických dat v geoprostorových technologiích je zvláště užitečné v případech jako je urbanistické plánování a rozvoj, trasování pro leteckou dopravu, hodnocení rizik vlastnictví pro pojišťovny, vydávání varování o evakuaci související s počasím, optimalizace logistiky vojenských operací, rychlá identifikace a oprava anomálií v síti a v telekomunikacích nebo právě k analýze dopravních nehod a na základě výsledků a nasazení určitých opatření jim v určité míře předcházet. [6]

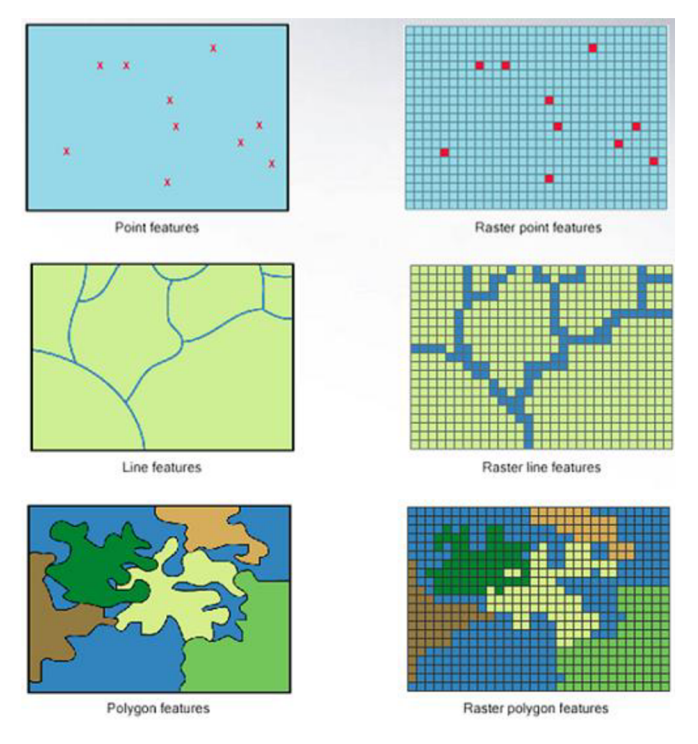

*Obrázek 1- vektorová x rastrová data (zdroj: [https://gsp.humboldt.edu/olm/Lessons/GIS/08%20Rasters/RasterToVector.html\)](https://gsp.humboldt.edu/olm/Lessons/GIS/08%20Rasters/RasterToVector.html)* 

#### 3.3.1 **Vektorová data**

Původně byla vektorová data využívána především v systémech pro počítačovou podporu návrhu (CAD). Tyto data se osvědčila při měření délek a ploch a při vytváření kartografických výstupů na perových plotech.

Vektorová reprezentace geografických jevů nyní slouží k preciznějšímu zachycení objektivní reality než rastrová data. Tato forma dat vychází z předpokladu, že prostor obsahující mapované jevy je spojitý. Bodové jevy jsou zobrazovány samostatnými body, zatímco linie a plochy jsou vyjádřeny reprezentativními body. Základní topologické entity jsou vektorovým formátem vyjádřeny pomocí posloupností kartézských souřadnic x a y reprezentativních bodů. Díky jemnému rozlišení souřadnicového systému umožňují pružné a přesné vyjádření objektů. Vektorové struktury navíc umožňují propojení topologie a dalších prostorových vazeb mezi entitami a jevy, což je činí ideálními pro reprezentaci složitých prostorových struktur, jako jsou sítě (např. dopravní nebo říční sítě) nebo tělesa. Základní prvky jsou:

- 1. Bod je vyjádřen polohou, kterou určují souřadnice x, y
- 2. Linie jsou vyjádřené za pomocí úseček, které jsou definovány pozicí jejich počátečních a koncových bodů
- 3. Plocha (polygon) je vytvořena za pomocí uzavřeného obrysu linií [6]

#### 3.3.2 **Rastrová data**

Rastrová data představují digitální reprezentaci geografických informací pomocí mřížky buněk, které tvoří obrazovou strukturu nazývanou raster. Každá buňka v rasteru obsahuje hodnotu, což můžou být numerická data reprezentující například teplotu, výšku, intenzitu světla, či kategorická data, která identifikují určité prvky, jako je typ půdy nebo pokrytí půdy. [6, 7]

#### 3.3.3 **Atributová data**

Atributová data jsou informace nebo popisy, které jsou spojeny s geografickými prvky, jako jsou body, linie nebo plochy, a jsou uloženy v tabulkové formě. Každý řádek představuje jeden geografický prvek a sloupce obsahují atributy nebo vlastnosti těchto prvků. Například v mapě s dopravními nehodami by mohla tabulka obsahovat informace jako typ nehody, příčina, zranění, úmrtí a tak dále. Tato data poskytují dodatečné informace k rastrovým nebo vektorovým datům a umožňují uživatelům provádět detailnější analýzy a vytvářet informovanejší rozhodnutí. [6]

|                | $\overline{\mathbf{H}}$ Kraje - polygony $\overline{\mathsf{X}}$                                         |                 |                    |                      |               |                |       |       |                                           |       |            |  |
|----------------|----------------------------------------------------------------------------------------------------|-----------------|--------------------|----------------------|---------------|----------------|-------|-------|-------------------------------------------|-------|------------|--|
|                | Selection: 『a Select By Attributes 图 Zoom To 雷 Switch 目 Clear 圆 Delete 目 Copy<br>Field: Add In Calculate |                 |                    |                      |               |                |       |       |                                           |       |            |  |
|                | OBJECTID <sup>*</sup>                                                                                    | <b>KOD KRAJ</b> | <b>KOD CZNUTS3</b> | <b>NAZ CZNUTS3</b>   | <b>SNATKY</b> | <b>ROZVODY</b> |       |       | NAROZENI ZEMRELI PRISTEHOVALI VYSTEHOVALI |       | POCET OBYV |  |
|                | 1                                                                                                    | 3018            | CZ010              | Hlavní město Praha   | 6073          | 2983           | 14759 | 12420 | 33711                                     | 27680 | 1267449    |  |
| $\overline{2}$ | $\overline{2}$                                                                                           | 3026            | CZ020              | Středočeský kraj     | 5903          | 3670           | 14602 | 13049 | 25763                                     | 15739 | 1326876    |  |
| $\overline{3}$ | 3                                                                                                    | 3034            | CZ031              | Jihočeský kraj       | 2887          | 1583           | 6600  | 6933  | 5154                                      | 4287  | 637834     |  |
|                | 4                                                                                                    | 3042            | CZ032              | Plzeňský kraj        | 2638          | 1462           | 5861  | 6307  | 5594                                      | 3655  | 576616     |  |
| $5^{\circ}$    | 5                                                                                                    | 3051            | CZ041              | Karlovarský kraj     | 1392          | 747            | 2731  | 3268  | 2730                                      | 3658  | 297828     |  |
| 6              | 6                                                                                                    | 3069            | CZ042              | Ústecký kraj         | 3572          | 2117           | 8313  | 9238  | 7358                                      | 7579  | 822826     |  |
|                | $\overline{7}$                                                                                           | 3077            | CZ051              | Liberecký kraj       | 2031          | 1235           | 4683  | 4558  | 4764                                      | 4101  | 439639     |  |
| 8              | 8                                                                                                    | 3085            | CZ052              | Královéhradecký kraj | 2465          | 1360           | 5582  | 5836  | 4506                                      | 4421  | 551421     |  |
| $\overline{9}$ | 9                                                                                                    | 3093            | CZ053              | Pardubický kraj      | 2382          | 1219           | 5302  | 5440  | 4190                                      | 4275  | 516149     |  |
| 10             | 10                                                                                                    | 3107            | CZ063              | Kraj Vysočina        | 2333          | 1049           | 5349  | 5178  | 3285                                      | 3876  | 509475     |  |
| 11             | 11                                                                                                    | 3115            | CZ064              | Jihomoravský kraj    | 5414          | 2770           | 12771 | 12106 | 10537                                     | 9030  | 1175025    |  |
| 12             | 12                                                                                                    | 3123            | CZ071              | Olomoucký kraj       | 2864          | 1515           | 6498  | 7000  | 4328                                      | 4819  | 634718     |  |
| 13             | 13                                                                                                    | 3131            | CZ072              | Zlínský kraj         | 2696          | 1323           | 5847  | 6290  | 3583                                      | 3725  | 584676     |  |
| 14             | 14                                                                                                    | 3140            | CZ080              | Moravskoslezský kraj | 5541          | 3050           | 11866 | 13550 | 5125                                      | 7806  | 1213311    |  |

*Obrázek! - atributová data v ArcGISPro (vlastní zpracování)* 

## **3.4 Datové formáty**

#### 3.4.1 **Shapefile (.shp)**

Formát shapefile představuje digitální vektorový úložný formát pro uchování geografické polohy a přidružených atributních informací, vyvinutý společností Esri. Tento formát nedisponuje možností ukládání topologických informací. Byl zaveden spolu s programem ArcView GIS ve verzi 2 v raných 90. letech a nyní je možné číst a zapisovat geografická data ve formátu shapefile pomocí rozmanitého spektra softwarových aplikací.

Shapefile ukládá geometrii ve formě základních geometrických tvarů, jako jsou body, čáry a polygony. Tyto tvary spolu s atributními daty spojenými s každým tvarem tvoří reprezentaci geografických dat. Termín "shapefile" je běžně užívaný, avšak formát se skládá z kolekce souborů s jednotným předponovým názvem uložených ve stejném adresáři. Tři nezbytné soubory mají přípony .shp, .shx a .dbf. Samotný soubor shapefile se specifikuje především souborem .shp, ale sám o sobě je nekompletní pro distribuci, neboť jsou vyžadovány další podpůrné soubory. Starší GIS software může vyžadovat, aby předpona názvu souboru byla omezena na osm znaků v souladu s konvencí názvů souborů DOS 8.3, zatímco moderní softwarové aplikace akceptují soubory s delšími názvy.

#### **Povinné soubory**

- 1)  $\sinh(-\sin\theta)$  shape formát ukládá samotnou geometrii prvku (x a y)
- 2)  $\shx$  ukládá index

3) .dbf - ukládá v sobě atributy [8, 9]

#### 3.4.2 **GeoJSON a TopoJSON**

GeoJSON je otevřený standardní formát navržený pro reprezentaci jednoduchých geografických vektorových prvků spolu s jejich nelokálními atributy. Je založen na formátu JSON. Liší se od ostatních standardů tím, že nebyl napsán a není udržován formální standardizační organizací, ale skupinou vývojářů na internetu.

TopoJSON je rozšířením formátu GeoJSON, které kóduje topologii. Namísto diskrétní reprezentace geometrií j sou v souborech TopoJSON geometrie spojeny ze sdílených úseků nazývaných oblouky. Oblouky jsou sekvencí bodů, zatímco liniové řetězce a polygony jsou definovány jako sekvence oblouků. Každý oblouk je definován pouze jednou, ale může být odkazován několikrát různými tvary, čímž se snižuje redundance a zmenšuje velikost souboru. Navíc TopoJSON usnadňuje aplikace využívající topologii, jako je zachování topologie při zjednodušování tvaru, automatické mapování barev a kartogramy. [10]

#### 3.4.3 **KML (.kml)**

KML (Keyhole Markup Language), je formát souboru používaný pro zobrazení geografických dat v geografických informačních systémech, jako je Google Earth, Google Maps a dalších geografických vizualizačních nástrojích. Byl vyvinut společností Keyhole Inc., která byla v roce 2004 převzata společností Google. Jeden KML soubor může obsahovat prvky různých typů geometrie, včetně vektorových a rastrových dat. [11]

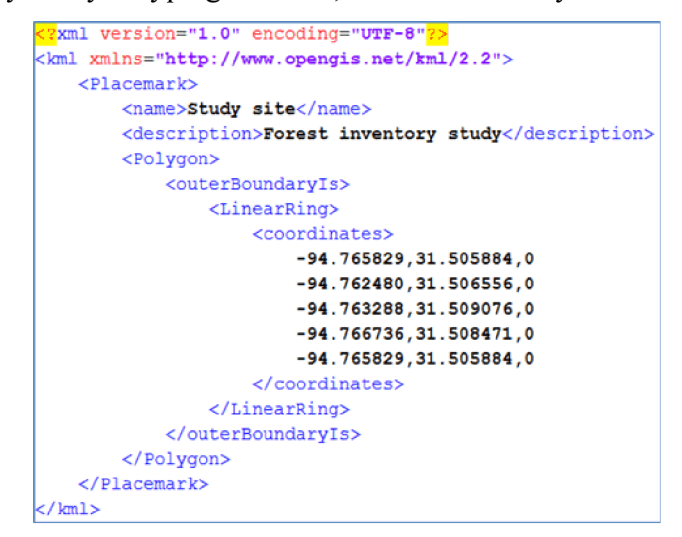

*Obrázek 3 - struktura KML (zdroj: [https://www.geographyrealm.comAook-kml-open-standard-represent-visualize](https://www.geographyrealm.comAook-kml-open-standard-represent-visualize-)spatial- Information/)* 

#### 3.4.4 **Geodatabase (.gdb)**

Geodatabáze poskytuje efektivní a strukturovaný způsob ukládání široké škály geografických dat, včetně vektorových a rastrových dat, topologie, atributů, pravidel a metadat. V geodatabázi lze ukládat různé vrstvy dat, jako jsou body, linie, plochy, ale také soubory rastrových dat, topologické sítě, modely terénu a další. Tato datová struktura umožňuje efektivně spravovat a analyzovat geografická data v rámci jediného souboru. Poskytuje uživatelům možnost definovat komplexní vztahy mezi různými datovými vrstvami a provádět pokročilé analýzy a dotazy. [12]

## **3.5 Rozdělení GIS dle platformy**

V dnešní době převládají čtyři kategorie softwarů, mezi ně se zařazuje desktop, server, cloud a mobilní. Desktopový GIS zahrnuje software nainstalovaný na individuálních počítačích a poskytuje robustní nástroje pro prostorovou analýzu. Webový GIS usnadňuje sdílení dat a společnou tvorbu map prostřednictvím webových prohlížečů. Serverový GIS centralizuje úložiště dat a distribuci, nabízí sdílený přístup ke geografickým informacím. Mobilní GIS umožňuje sběr terénních dat pomocí chytrých telefonů a tabletu, zvyšující dostupnost. Tyto různé typy GIS společně přispívají ke komplexnímu ekosystému, který splňuje různé uživatelské požadavky a podporuje efektivní prostorovou analýzu a rozhodování.[13]

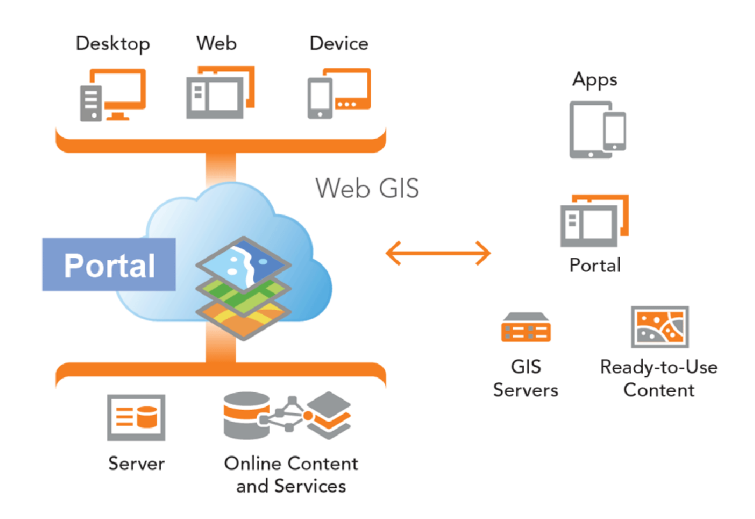

*Obrázek 4 - rozdělení GIS (zdroj: [https://www.esri.com/about/newsroom/arcuser/portal-for-arcgis-101\)](https://www.esri.com/about/newsroom/arcuser/portal-for-arcgis-101)* 

#### 3.5.1 **Desktop**

Desktopové geografické informační systémy hrají klíčovou roli v rámci geografických informačních systémů. Tato varianta GIS vyniká svým zaměřením na individuální uživatele a poskytuje jim kontrolu nad geografickými analýzami a zpracováním dat přímo na jejich lokálním zařízení. Tato schopnost umožňuje úpravy dat podle vlastních potřeb a provádění analýz v reálném čase, bez závislosti na rychlosti internetového připojení nebo vytíženosti centrálního serveru. [13] Jedním z klíčových benefitů desktopu je jeho efektivní práce s velkými objemy dat. Jelikož je tato varianta závislá pouze na výkonu zařízení, na kterém je spuštěná a není závislá na jiných okolnostech. Nicméně do značné míry záleží, na kterém zařízení je systém spuštěn, pokud chce uživatel pracovat na rozsáhlejším projektu, kde bude více dat, tak musí počítat s větším nárokem na hardware, jelikož zařízení z nižší cenové kategorie a menším výkonem nemusí takovéto projekty zvládnout. [13]

#### 3.5.2 **Server**

Serverové geografické informační systémy představují klíčovou infrastrukturu pro organizace, které potřebují efektivně spravovat, distribuovat a sdílet geografická data. Tyto systémy umožňují centralizovanou správu dat na specializovaných serverech, což zajišťuje konzistentní přístup a aktualizace pravšechny uživatele. Díky mapovým službám jsou geografická data přístupná prostřednictvím webových prohlížečů a aplikací, což podporuje širší spolupráci a sdílení informací uvnitř organizace i s veřejností. Analytické nástroje na straně serveru umožňují efektivní zpracování a interpretaci dat, zatímco zabezpečení a řízení přístupu chrání citlivé informace. Serverové GIS jsou klíčovým prvkem v moderním geografickém prostorovém plánování, analýzách dat a rozhodovacích procesech v různých odvětvích. [13]

#### 3.5.3 **Cloud**

Cloudové geografické informační systémy představují moderní paradigma pro správu a využívání geografických dat, využívající infrastrukturu cloudových služeb. V tomto přístupu jsou geografická data hostována v cloudu, což umožňuje organizacím eliminovat potřebu vlastní infrastruktury a využívat poskytované služby. Hlavním rozdílem oproti tradičnímu serverovému GIS je to, že cloudové GIS využívají elastický a škálovatelný

20

model cloudu. To znamená, že organizace mohou dynamicky přidávat nebo ubírat výpočetní zdroje a úložný prostor podle aktuálních potřeb, což přináší významné výhody ve flexibilitě a nákladové efektivitě. Další výhody zahrnují rychlé nasazení, možnost využívat špičkové technologie bez nutnosti vlastnictví a údržby hardware a software. V cloudovém GIS jsou data přístupná z libovolného místa s připojením k internetu, což podporuje spolupráci a mobilitu. Tímto způsobem poskytuje cloudové GIS moderní a agilní řešení pro efektivní správu a analýzu geografických informací. [13]

#### 3.5.4 **Mobilní**

Tato technologie umožňuje uživatelům získávat, zpracovávat a sdílet prostorová data na cestách, což poskytuje mobilním pracovníkům a terénním týmům efektivní nástroje pro sběr a aktualizaci geografických informací.

Fungování mobilního GIS spočívá v kombinaci hardwaru a softwaru, které jsou navrženy tak, aby umožňovaly snadný přístup ke geografickým datům a nástrojům pro analýzu na mobilních zařízeních. Aplikace mobilního GIS poskytují možnost interagovat s mapami, sbírat terénní data pomocí GPS, fotografií a dalších senzorů, a následně tyto informace synchronizovat s centrálním geografickým informačním systémem.

Díky mobilnímu GIS mají organizace možnost zlepšit efektivitu svých terénních operací, optimalizovat rozhodovací procesy a rychle reagovat na změny v terénu. Tato technologie nachází uplatnění v široké škále odvětví, včetně údržby infrastruktury, průmyslu, zemědělství, městského plánování a humanitární pomoci. Mobilní GIS představuje klíčový nástroj pro moderní společnosti, které chtějí využít potenciál geografických informací ve svých každodenních operacích. [13]

## **3.6 Porovnání GIS**

S narůstajícím počtem GIS se setkáváme s různorodostí těchto systémů, přičemž některé sdílí podobné charakteristiky a funkcionality, zatímco jiné se odlišují ve více faktorech. To nabízí uživatelům široký výběr, přizpůsobený různým potřebám a odvětvím. Distribuce GIS se dělí do dvou základních skupin, tedy na komerční a na systémy, které jsou zdarma, kde značná část z nich se označuje jako open source, to vyjadřuje otevřenost kódu a komunita může přispívat k vývoji daného systému, například vytvářet dodatečné pluginy a moduly.

21

Mezi typické a nejznámější zástupce open source systémů se zařazuje QGIS (Quantum GIS), u kterého započal vývoj v roce 2002 a díky své komunitě se dočkává pravidelných aktualizací, například nejnovější verze 3.34 zvaná Prizren má datum vydání 27. října. 2023. Druhý známý zástupce je GRASS, vývoj tohoto systému započal už v roce 1982 a dnes čítá již přes 350 základních modulů a na webových stránkách dalších 100 dodatečných modulů, které vytvořila komunita uživatelů tohoto systému.

Na opačné straně, tedy na komerční vyčnívá ArcGIS od společnosti Esri, zde má naopak kompletní vývoj nad systémem na starost právě daná společnost a uživatelé se ke kódu aplikací nedostanou. Navíc je zřejmé, že uživatelé, kteří mají v plánu používat ArcGIS čeká částka k zaplacení, stejně jako u ostatních komerčních GIS.

Dalším značným faktorem je použitelnost jednotlivých GIS na operačním systému, zde jsou velké rozdíly. Některé systému jsou naprosto multiplatformní a podporují téměř jakýkoliv operační systém, ať už uživatel pracuje na Windows, Linuxu, Mac OS nebo dalších. Na opačné straně jsou systémy, které podporují například pouze jeden systém, a to v naprosté většině MS Windows. [14]

Rozdíly u známých GIS uvádí níže tabulka 1.

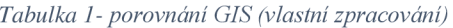

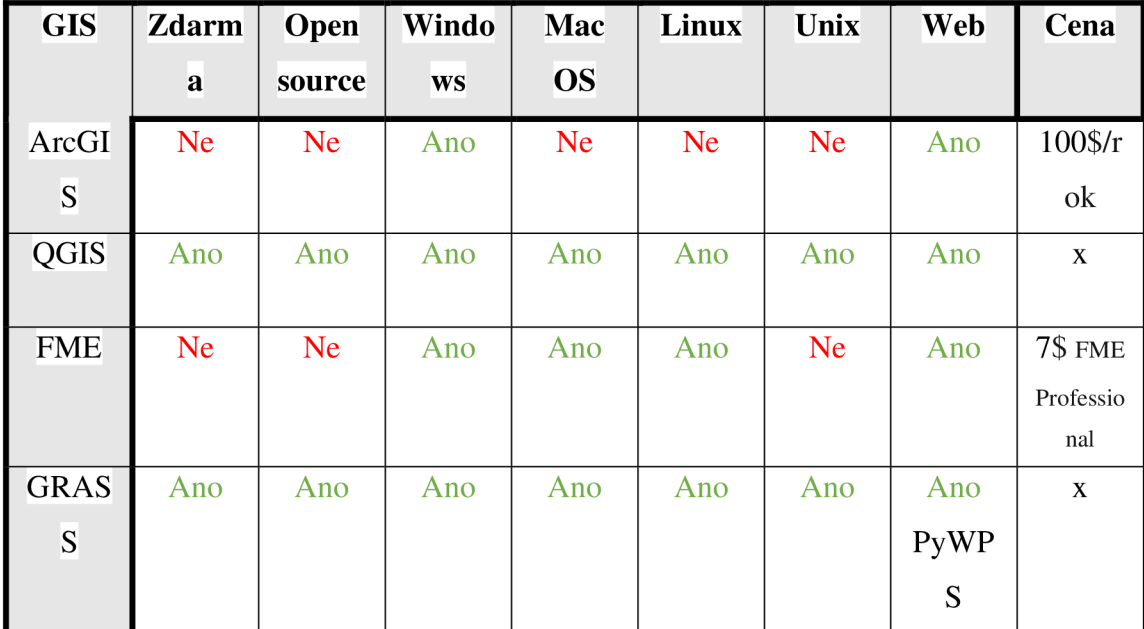

## **3.7 ArcGIS**

ArcGIS, vyvinutý společností Environmental Systems Research Institute (Esri), představuje komplexní GIS poskytující rozsáhlý nástrojový soubor pro sběr, správu, analýzu a vizualizaci geografických dat. Tato platforma zahrnuje škálu aplikací, od klasických desktopových nástrojů a moderních aplikací pro 2D a 3D, po cloudové služby a robustní serverové technologie. Nelze opomenout ani mobilní aplikace. ArcGIS slouží nejen jako nástroj pro efektivní správu a analýzu prostorových dat, ale také jako klíčový prvek pro výzkum, podnikání a strategické rozhodování v širokém spektru odvětví. S výrazným důrazem na interoperabilitu a schopnost přizpůsobit se různorodým potřebám uživatelů se stal jedním z předních nástrojů v oblasti geoinformatiky. [22]

#### 3.7.1 **ArcGIS software a služby**

#### 3.7.1.1 ArcMap

Jedná se o desktopový software, který byl uveden poprvé v roce 1999 jako součást ArcGIS Desktop.

Hlavní aspekty: 1) Vizualizace a návrh map

- 2) Analýza geografických dat
- 3) Správa geografických dat umožňuje vytvářet nová geografická data
- 4) Přístup ke geografické databázi
- 5) Vytváření různých výstupů (mapa, graf, prezentace)
- 6) Integrace s dalšími aplikacemi jako téměř každá aplikace od Esri

ArcMap byl dlouho standardem v oblasti desktopových GIS aplikací, aleje důležité poznamenat, že v posledních letech společnost Esri začala upřednostňovat novější platformu ArcGIS Pro, která přináší modernější uživatelské rozhraní a nové funkce. Esri již oznámila datum, do kdy bude ArcMap dostávat podporu, definitivním určeným termínem je 1. března 2026. [17]

## 3.7.1.2 ArcGIS Pro

ArcGIS Pro je moderní desktopová GIS aplikace vyvinutá, jakožto nástupce tradičního ArcMapu. Přináší řadu vylepšení a nových funkcí, které zvyšují efektivitu práce s geografickými daty a analýzou. Mezi hlavní rozdíly patři:

- 1) Uživatelské Rozhraní:
	- **ArcGIS Pro:** Má moderní a intuitivní uživatelské rozhraní, které je přizpůsobitelné a nabízí lepší interaktivitu a přehled o projektu.
	- **ArcMap:** Má klasické uživatelské rozhraní, které může působit zastaraleji a méně interaktivně
- 2) 3D vizualizace:
	- **ArcGIS Pro:** Poskytuje pokročilé funkce pro práci s 3D daty, včetně vylepšených nástrojů pro vizualizaci, analýzu a editaci 3D scén.
	- **ArcMap:** Je omezený v 3D vizualizaci a manipulaci s 3D daty.
- 3) Zpracování více úloh
	- **ArcGIS Pro:** Umožňuje práci s více projekty najednou a snadné přepínání mezi nimi.
	- **ArcMap:** Omezený na práci pouze s jedním projektem v daném okamžiku
- 4) Výkon
	- **ArcGIS Pro:** Využívá moderní technologie, což může vést k větší efektivitě a rychlosti při zpracování a analýze dat
	- **ArcMap:** Pomalejší, zejména při práci s velkými a složitými datovými sadami.
- 5) Integrace s ArcGIS online
	- **ArcGIS Pro** Nabízí lepší integraci s platformou ArcGIS Online pro správu a sdílení dat a projektů v cloudu.
	- **ArcMap** Integrace s ArcGIS Online je omezenější a méně pohodlná. [18, 19,21]

#### 3.7.1.3 ArcGIS Insights

ArcGIS Insights je interaktivní analytický software, který umožňuje uživatelům rychle a intuitivně analyzovat svá geografická a prostorová data. Hlavní rysy a funkce ArcGIS Insights zahrnují intuitivní uživatelské rozhraní, které je snadno ovladatelné i pro uživatele bez hlubších znalostí GIS. Interaktivní prostředí umožňuje uživatelům rychle vytvářet vizualizace a provádět analýzy bez složitých procedur.

Tento software je dostupný ve třech možných nasazeních - online, enterprise, desktop. [20]

#### 3.7.1.4 ArcGIS Enterprise

ArcGIS Enterprise reprezentuje další fázi vývoje produktové řady ArcGIS Server a představuje plně vybavenou platformu pro tvorbu map a analýz. Tento systém obsahuje výkonný server pro poskytování geografických webových služeb a specializovanou infrastrukturu Web GIS, která umožňuje organizaci a sdílení práce s cílem poskytnout mapy, geografické informace a analýzy dostupné na jakémkoli zařízení, kdekoliv a kdykoliv. Platforma zahrnuje následující softwarové komponenty, které jsou navrženy tak, aby spolupracovaly:

- 1) **ArcGIS Server:** Jedná se o hlavní webovou službu, která umožňuje tvorbu map a provádění analýz
- 2) **Portál for ArcGIS:** Portál umožňuje sdílení map, aplikací a dalších geografických informací s ostatními uživateli v rámci organizace.
- 3) **ArcGIS Data Store:** Tato komponenta umožňuje konfiguraci úložiště dat pro hostování a federované servery používané ve struktuře nasazení.
- 4) **ArcGIS Web Adaptor:** Slouží k integraci ArcGIS Serveru a Portálu pro ArcGIS s existujícím webovým serverem (např. Apache) a bezpečnostními mechanismy organizace. [15]

#### 3.7.1.5 ArcGIS Field Maps

ArcGIS Field Maps je integrovaná mobilní aplikace, která kombinuje funkce několika předchozích mobilních aplikací společnosti Esri, včetně Collector for ArcGIS, Explorer for ArcGIS a Tracker for ArcGIS. Tato aplikace poskytuje jednoduchý a efektivní způsob sběru, editace, zobrazení a správy geografických dat v terénu přímo na mobilních zařízeních. Hlavní funkce zahrnují:

- 1) **Sběr dat v terénu:** Umožňuje sbírat geografická data v reálném světě pomocí GPS a dalších dostupných nástrojů na mobilních zařízeních.
- 2) **Editace geografických dat:** Lze snadno editovat a aktualizovat geografická data přímo v terénu.
- 3) **Offilne funkce:** Aplikace umožňuje pracovat s geografickými daty offline, což je užitečné v oblastech s omezeným připojením k internetu.
- 4) **Integrace s webem:** Data sbíraná v aplikaci mohou být snadno synchronizována s webovými platformami ArcGIS Online nebo ArcGIS Enterprise.
- 5) **Navigace:** Aplikace umožňuje zobrazovat a navigovat k různým umístěním a vrstvám dat v terénu. [16]

## **4 Vlastní práce**

V praktické části bude vynaložené úsilí na práci v aplikacích ArcGIS Pro, ArcGIS Insights a ArcGIS StoryMaps, zejména z pohledu používání konkrétních nástrojů, které vedou k vytvoření analýzy. Autor se zaměří na zprovoznění potřebných aplikací, získání dat, představí aplikační prostředí a popíše jednotlivé procesy a nástroje, které byly použity.

## **4.1 Zprovoznění desktop SW**

Pro provedení analýzy bylo klíčové nainstalovat desktopovou aplikaci, bez nichž by bylo nemožné analýzu provést. Licence jsou samozřejmě zpoplatněné, avšak lze využít výhody školní licence. Autorovo přihlášení muselo proběhnout pomocí školního přístupu a na webových stránkách Esri.

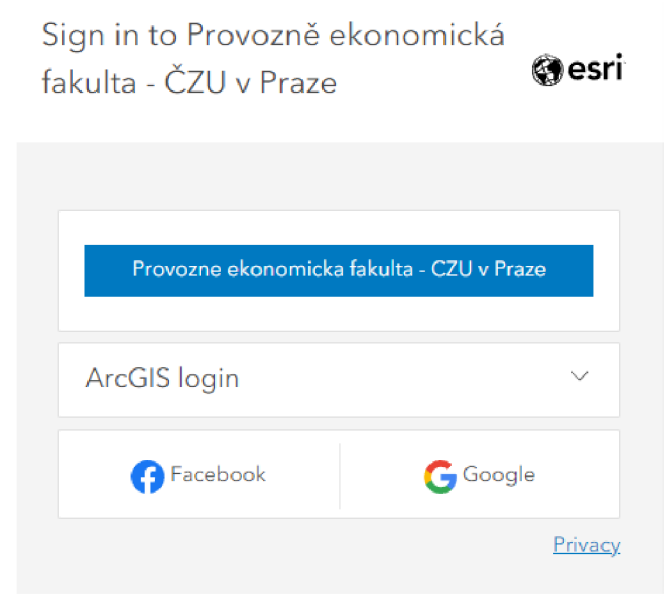

*Obrázek 5 - přihlášení Esri (vlastní zpracování)* 

Z nabízených desktop aplikací byl potřeba ArcGIS Pro a následně pro další úpravy ArcGIS Insights. Aplikaci ArcGIS Insights lze využít i jako webovou variantu, proto nebylo nutné desktopovou aplikaci stahovat a byla využita aplikace webová. Po stažení ArcGIS Pro je nutné se přihlásit stejným způsobem jako na stránkách Esri, a poté již není nic, co by bránilo v plnému využívání aplikace.

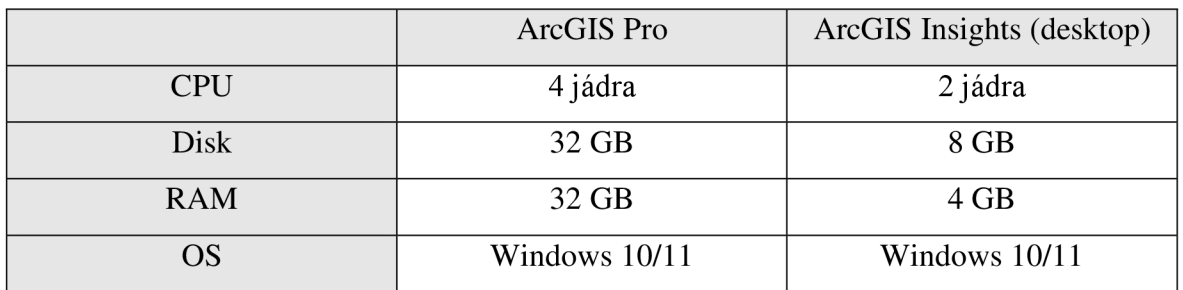

#### **Doporučené systémové požadavky pro ArcGIS pro a ArcGIS Insights**

#### Tabulka 2 - doporučené sys. Požadavky (zdroj: https://doc.arcgis.com/en/insights/latest/administer/system*requirements. htm*

### **4.2 Získání potřebných dat**

Základním pilířem pro provedení analýzy jsou data. Klíčovým aspektem je získání relevantních a aktuálních dat. Pro analýzu se vycházelo z dat přímo poskytovaných Policií ČR, která jsou veřejně dostupná na jejich webových stránkách ([https://nehody.policie.cz/\)](http://nehody.policie.cz/) a zahrnují informace o dopravních nehodách. Tato data jsou evidována již od roku 2010, a zároveň s nejnovějšími dostupnými údaji do konce roku 2023, což zajišťuje aktuálnost informací, co se týká atributů, těch v datech není příliš mnoho, nicméně pro provedení analýzy dostačují. Výhodou je, že tato data jsou ve formátu GeoJSON, což znamená, že není nutné data přepracovávat do jiného formátu, a lze je snadno nahrát přímo do ArcGIS Pro pomocí integrovaného nástroje.

## **4.3 Práce v ArcGIS Pro**

Po úspěšné instalaci přišla fáze vytváření projektu, která probíhá velmi jednoduše a intuitivně. Na horní části obrazovky v sekci *Nový projekt,* stačí vybrat možnost *Mapa.*  Nově vytvořený projekt autor pojmenoval tématicky, "Dopravni\_nehody\_BP" a následně vybral místo pro jeho uložení v zařízení.

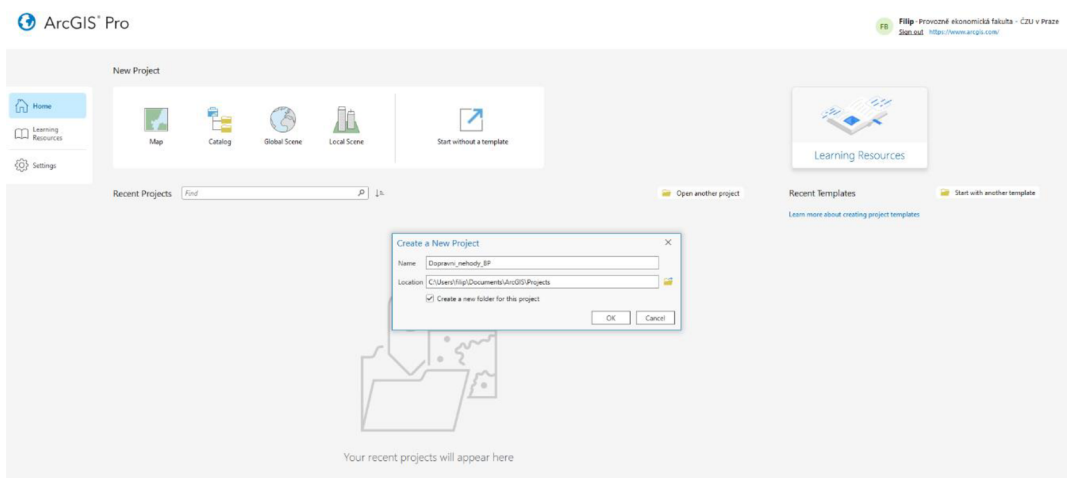

*Obrázek 6- Vytvoření projektu-ArcGIS Pro (vlastní zpracování)* 

## 4.3.1 **Prostředí**

Prostředí v ArcGIS Pro je velice intuitivní, na vrchní části lze přepínat mezi jednotlivými záložkami, kde každá zobrazuje mnoho variant, s kterými lze v této aplikaci pracovat, nejčastěji se autor pohyboval v záložce *mapa* a *analýza,* kde se nachází spoustu nástrojů a funkcionalit, které lze využít.

Další dvě dominanty jsou panely, které se nachází levé a pravé části obrazovky, kde panel vlevo pojmenovaný jako *obsah* zobrazuje aktuální vrstvy a podklady map, které jsou momentálně využívány, přes tento panel je jednoduché se k vrstvám dostat a pracovat s nimi, například otevřít atributovou tabulku nebo vrstvu exportovat. Pomocí panelu na pravé části obrazovky s pojmenováním *katalog* lze přepínat mezi aktuálním projektem, kde lze zobrazit všechny potřebné části projektu, jako jsou vytvořené mapy, toolboxy, výkresy atp. Následně nabízí panel záložku portál, odkud lze získat obsah a jako poslední záložka oblíbené, kde si uživatel může navolit své oblíbené položky.

Podoba prostředí ArcGIS pro je vyobrazena na obrázku číslo 7.

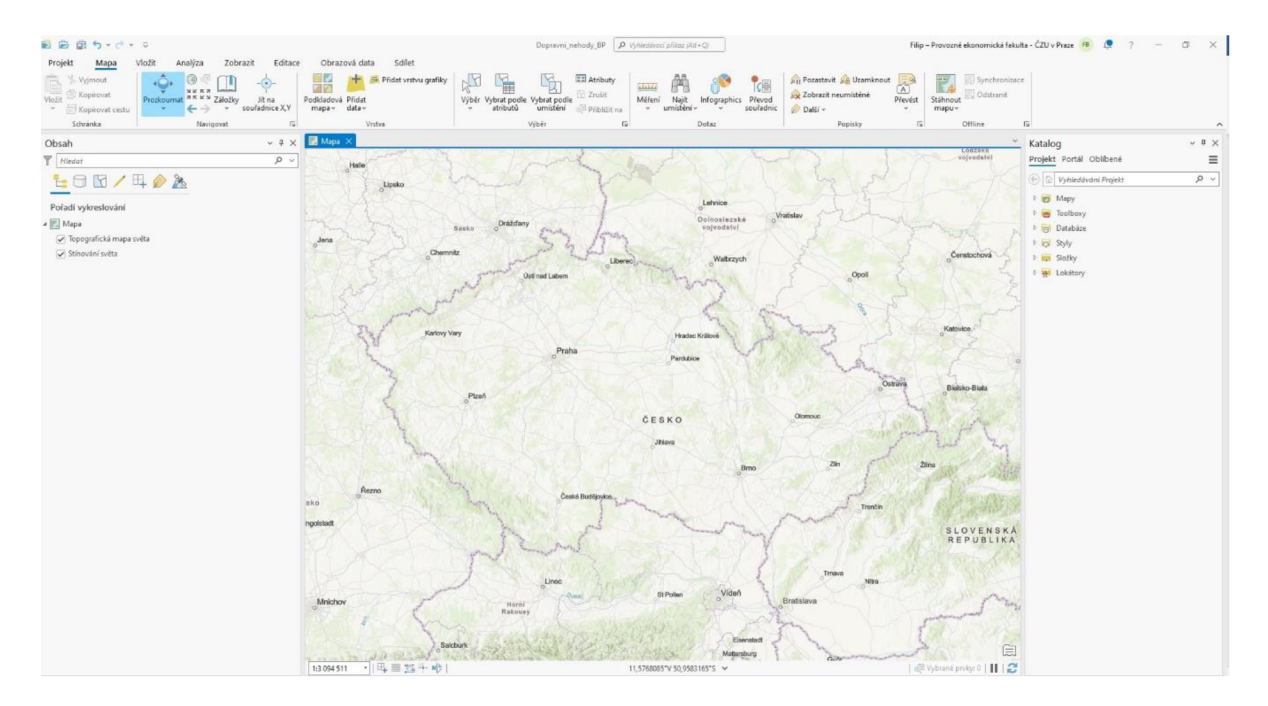

*Obrázek* 7- *prostředí ArcGIS Pro (vlastní zpracování)* 

## **4.3.2 Nahrání dat**

ArcGIS nezpřístupňuje formát GeoJSON přímo, což vyžaduje přeformátování do formy feature class pro následné zobrazení. V rámci široké škály dostupných nástrojů v ArcGIS Pro lze využít specifický nástroj nazývaný "Json To Features". Nejprve je třeba zadat cestu k souboru s GeoJSON daty a poté nastavit parametry, jako je název, umístění výstupu a geometrický typ zobrazení (bod, polygon, linie). Pro autorovi účely, se nejvíce hodilo nastavit bod, což znamená, že každá nehoda je reprezentována jedním bodem na mapě. Po provedení těchto kroků stačilo nástroj spustit a nechat ho data zpracovat.

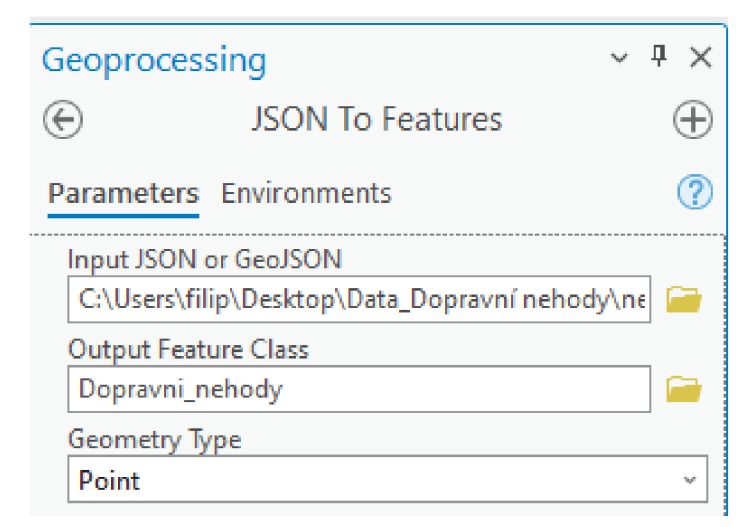

*Obrázek 8 - JSON To Feature (vlastní zpracování)* 

#### 4.3.3 **Atributová tabulka**

Data, která se přenesla pomocí nástroje, lze interpretovat i prostřednictvím atributové tabulky, která názorně ukazuje, kolik informací je z tohoto datového souboru získáváno. Prvním klíčovým ukazatelem, bohatým na svůj počet, je celkový počet nehod, který v uvedeném časovém období dosahuje čísla 1 275 725. Tato velká čísla jsou však pro provedení analýzy klíčová, neboť poskytují robustní základ pro dosažení významnějších výsledků a následně ovlivní účinnost případných opatření. Policisté zaznamenali klíčové atributy, jako je datum nehody, počet usmrcených, počet těžce a lehce zraněných osob, druh a příčina nehody, a nakonec i hmotná škoda vyjádřená v korunách.

|    | <b>OBJECTID *</b> | Shape * | datum                        | usmrceno       | tezce zraneno lehce zraneno |   | druh                    | pricina                               | hmotna skoda |
|----|-------------------|---------|------------------------------|----------------|-----------------------------|---|-------------------------|---------------------------------------|--------------|
| 1  | 1                 | Point Z | 2010-01-13T00:00:00+         | 1              | 0                           | o | srážka s pevnou překá   | jiný druh nesprávného                 | 15 000 Kč    |
| 2  | 2                 | Point Z | 2010-01-03T00:00:00+         | 1              |                             |   | 0 srážka s jedoucím nek | nepřizpůsobení rychlo 830 000 Kč      |              |
| з  | 3.                | Point Z | 2010-01-26T00:00:00+         | 1              | 0                           |   | srážka s pevnou překá   | nepřizpůsobení rychlo                 | 135 500 Kč   |
| 4  | 4                 | Point Z | 2010-01-12T00:00:00+         | 1              | 0                           |   | 0 srážka s chodcem      | nepřizpůsobení rychlo 2 000 Kč        |              |
| 5  | 5                 | Point Z | 2010-01-16T00:00:00+         | 1              | 0                           | ٥ | srážka s chodcem        | nezaviněná řidičem                    | 15 000 Kč    |
| 6  | 6                 | Point Z | 2010-01-22T00:00:00+         | 1              |                             |   | 0 srážka s jedoucím nek | nepřizpůsobení rychlo 305 000 Kč      |              |
| 7  | 7                 | Point Z | 2010-01-27T00:00:00+         | 1              | 0                           | O | srážka s chodcem        | nezvládnutí řízení vozi               | 30 000 Kč    |
| 8  | 8                 | Point Z | 2010-01-13T00:00:00+         | $\mathbf{1}$   | $\mathbf{O}$                |   | $0l$ srážka s chodcem   | nepřizpůsobení rychlo 5 000 Kč        |              |
| 9  | 9                 | Point Z | 2010-01-16T00:00:00+         | 1              | o                           | o | srážka s chodcem        | při otáčení nebo couv                 | nezjištěno   |
| 10 | 10 <sub>10</sub>  | Point Z | 2010-01-01T00:00:00+         | 1              | $\overline{0}$              |   | 0 srážka s pevnou překá | nepřizpůsobení rychlo 25 000 Kč       |              |
| 11 | 11                | Point Z | 2010-01-03T00:00:00+         | 1              | 0                           | 4 | srážka s jedoucím nek   | při přediíždění došlo k 360 000 Kč    |              |
| 12 | 12                | Point Z | 2010-01-19T00:00:00+         | 1              | o                           |   | 0 srážka s jedoucím nek | nepřizpůsobení rychlo 8 000 Kč        |              |
| 13 | 13                | Point Z | 2010-01-05T00:00:00+         | $\overline{2}$ | 0                           |   | srážka s vozidlem zapa  | řidič se plně nevěnova                | 85 000 Kč    |
| 14 | 14                | Point Z | 2010-01-23T00:00:00+         | 1              | $\mathbf 0$                 |   | 0 nehoda                | nepřizpůsobení rychlo 80 000 Kč       |              |
| 15 | 15                | Point Z | 2010-01-29T00:00:00+         | 1              | 0                           | ٥ | srážka s pevnou překá   | jiný druh nepřiměřené                 | 300 000 Kč   |
| 16 | 16                | Point Z | 2010-01-08T00:00:00+         | 1              | 1                           |   | srážka s pevnou překá   | nepřizpůsobení rychlo   180 000 Kč    |              |
| 17 | 17                | Point Z | 2010-01-26T00:00:00+         | 1              | 0                           | ٥ | srážka s pevnou překá   | nepřizpůsobení rychlo 50 000 Kč       |              |
| 18 | 18                | Point Z | 2010-01-02T00:00:00+         | 1              | $\overline{a}$              |   | srážka s jedoucím nek   | nepřizpůsobení rychlo   108 000 Kč    |              |
| 19 | 19                | Point Z | $2010 - 01 - 19T00:00:00 + $ | 1              | 0                           | o | srážka s vozidlem zapa  | nepřizpůsobení rychlo   90 000 Kč     |              |
| 20 | 20                | Point Z | 2010-01-06T00:00:00+         | 1              | $\overline{0}$              |   | 2 srážka s jedoucím nek | jízda po nesprávné str   1 010 000 Kč |              |
| 21 | 21                | Point Z | 2010-01-23T00:00:00+         | 1              | $\Omega$                    | o | srážka s jedoucím nek   | nepřizpůsobení rychlo                 | 138 000 Kč   |
| 22 | 22                | Point Z | 2010-01-01T00:00:00+         | 1              | $\overline{0}$              |   | 0 srážka s pevnou překá | nepřizpůsobení rychlo 90 000 Kč       |              |

*Obrázek 9- atr. butová tabulka (vlastní zpracování)* 

#### 4.3.4 **Přidání vrstev**

Dalším krokem je přidání nových vrstev do projektu. Vzhledem k tomu, že analýza zahrnuje rozdělení dopravních nehod podle území, je nezbytné přidat další vrstvy. V tomto se jedná o vrstvy zobrazující rozdělení krajů a okresů.

Vytvoření těchto vrstev ručně by bylo velmi pracné a časově náročné. S ohledem na to, že tyto vrstvy již existují a jsou veřejně dostupné, bylo by zbytečné vynakládat značné úsilí na jejich opětovné vytváření. Je nutné se přesunout do pravé části obrazovky do "Catalog panel" a přepnout na záložku "Portal". Zde lze přistupovat k již vytvořeným

zdrojům, buď vlastním, obsahu organizace, anebo přímo z ArcGIS Online, kde uživatelé ArcGIS sdílejí své mapy, obrázky, vrstvy a další informace a data.

Z této části autor importoval již existující obsah. Tato data poskytuje společnost ARCDATA PRAHA, s.r.o. ve spolupráci s ČSÚ (Český statistický úřad).

#### 4.3.5 **Selekce a vytváření vrstev**

Prvním a nejčastěji využívaným nástrojem v analýze je selektování již existujících dat, ArcGIS Pro nabízí tři varianty, selektování objektu pomocí kliknutí myši na určité místo přímo na mapě nebo v atributové tabulce, selektování na základě atributů a následně na základě polohy.

#### 4.3.5.1 Selekce pomocí atributů

Selektování pomocí atributů je umožňováno izolací určitých prvků v datasetu na základě jejich atributů nebo vlastností. Tento proces využívá nástroje známého jako *Vybrat podle atributů.* 

Výše uvedený nástroj lze nalézt v kartě *Mapa* v sekci *Výběr.* Po rozkliknutí a otevření dialogového okna je nejprve vyžadováno vybrání konkrétní vrstvy, ze které budou data vybrána. Následně je třeba specifikovat typ selekce. Uživatel má možnost vybírat z různých možností, jako je například vytvoření zcela nové selekce bez ohledu, na již případně existující selekci. Tento nástroj rovněž nabízí možnost vytvoření selekce, která je buď přidružena, k již existující selekci, nebo vytvoří selekci novou v rámci již vytvořené selekce.

V závěrečném kroku je vyžadováno vybrání atributu, podle kterého bude selekce provedena. Po vybrání vrstvy a určení typu selekce je atribut zadáván konkrétním uživatelem, na jehož základě mají být data vybrána. Tento atribut může být například název, číselná hodnota nebo jiná charakteristika, kterou prvky ve vybrané vrstvě obsahují. Po vybrání atributu je přistupováno k určení omezení, podle kterého má být selekce uskutečněna. Seznam možností je nástrojem nabízen a zahrnuje například "je rovno", "je méně než", "je více než", "obsahuje text" a mnoho dalších. Po zvolení konkrétního omezení je nutné pouze zadat hodnotu, podle které bude selekce provedena.

Pro účely analýzy byla autorem vybrána selekce tak, aby z dat o dopravních nehodách byly vybrány pouze nehody, které se datují k roku 2023 (viz obrázek 10), s kterými se bude dále pracovat. Následně byl tento druh selekce použit autorem pro rozdělení nehod do dvou vrstev, jedna vrstva pro zobrazení nehod v letním období, druhá pro zobrazení v zimním období, zde se selektovalo na základě atributu "datum", kde v prvním případě obsahoval nehody v 7. a 8. měsíci a v případě zimního období nehody v 1. a 2. měsíci roku 2023.

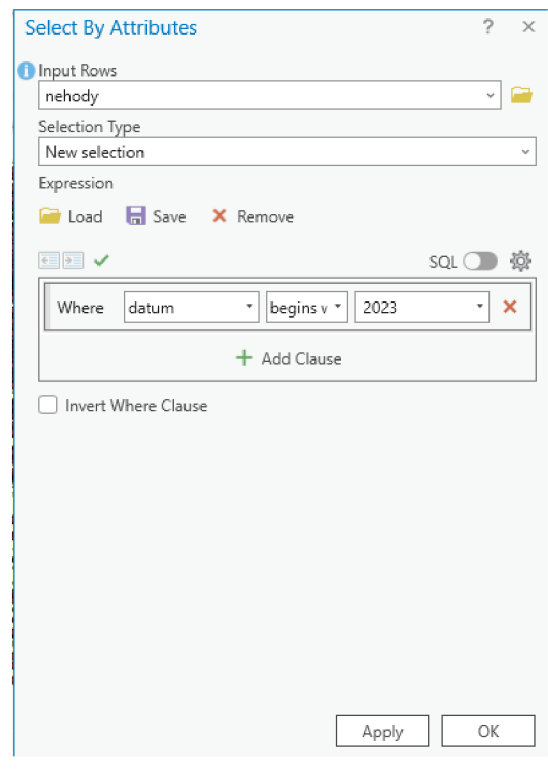

*Obrázek 10 - selekce pomocí atributů (vlastní zpracování)* 

#### 4.3.5.2 Selekce pomocí lokace

Selekce na základě lokace nabízí možnost výběru na základě pozice daných prvků. Nástroj se v ArcGIS Pro nachází na stejné pozici, jako předešlá selekce a nese název "Select by Location."

Uživatel vybere vstupní prvky, které se budou vybírat a následně zvolí prostorový vztah, například, zda se jedná o průnik atd. Dále se zvolí prvky, které se porovnávají se vstupnými prvky. Jako poslední se v případě potřeby dá zvolit vzdálenost vyhledávání.

4.3.5.3 Uložení nové vrstvy

Selekce, které jsou potřeba trvale zachovat se musí uložit do nové vrstvy. V případech, kdy bylo potřeba zachovat a oddělit selektovaná data, tak se vrstva vytvořila následovně:

- 1) Rozkliknutí záložky "Data" v horní části obrazovky
- 2) V sekci "Výběr" kliknutí na "Vrstva z vybraných prvků"

#### 3) Pojmenování nové vrstvy

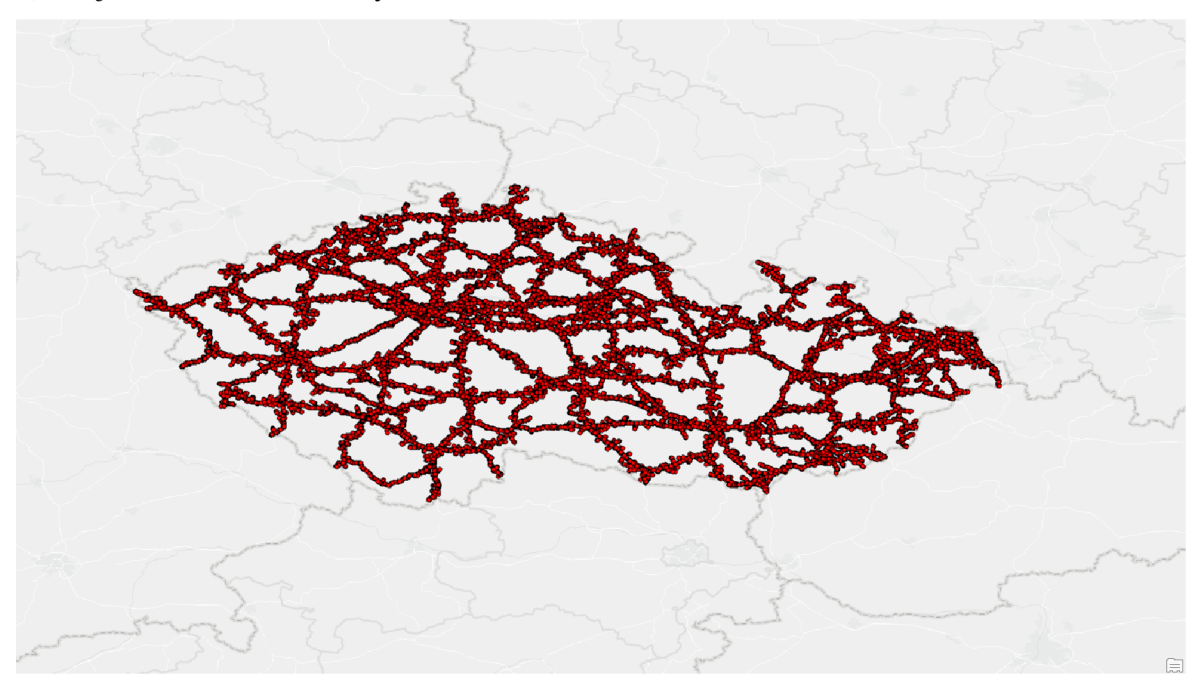

*Obrázek 11- nová vrstva - nehody, silnice 1. a 2. třídy (vlastní zpracování)* 

### 4.3.6 **Summarize Within**

Tento nástroj je určený k sumarizaci hodnot uvnitř polygonů, lze ho nalézt v záložce *Analýza* v sekci *Nástroje.* Navolí se vstupní polygony, v kterých se sečtou níže zadané vstupní prvky, poslední údaj, který lze zadat je výběr atributů, ty se následně přidají do atributové tabulky.

Nástroj byl použit v analýze pro obohacení dat vrstvy krajů a okresů o atributy, které jsou později využity.

#### 4.3.7 **Hot spot analýza**

Nástroj identifikuje významné prostorové shluky hodnot a následně je interpretuje pomocí barevného zobrazení, kde oblasti s vysokými hodnotami jsou interpretovány pomocí tzv. teplých bodů, kdežto oblasti s nižšími hodnotami j sou interpretovány pomocí tzv. studených bodů.

Pro uplatnění nástroje je potřeba zadat vstupní prvky, pojmenovat výstupní prvky a určit pole analýzy, zde se určují atributy, dle kterých se četnost zobrazí (např. lehce zraněno). Po spuštění nástroje se vytvoří zcela nová vrstva.

Tento nástroj byl v analýze použit pro zobrazení četnosti dopravních nehod s následkem smrti na území ČR v období od roku 2010 do roku 2023.

#### 4.3.8 **Uložení mapy ve formátu JPEG**

Pro analýzu bylo potřeba v ArcGIS pro vytvořit výstup, který reprezentuje mapu, která byla vytvořena pomoci hot spot analýzy.

První krok, který je potřeba vykonat je vytvoření tzv. výkresu, tato možnost se nachází v záložce *vložit* v sekci *projekt,* následně si lze vybrat jeho velikost, možností je spousta (formáty A0-A5, formát letter, ...), autorem byl vybrán formát letter, následně je otevřen výkres, prázdný list, do kterého je třeba přidat *rám mapy,* z existujících map se vybere ta, která je určená pro zpracování. Do výkresu lze přidat mnoho dalších informací, jako jsou grafy, tabulky, popřípadě libovolný text. Zvolena byla k mapě legenda a mapa a vyexportování proběhlo pomocí *exportovat výkres* v záložce *sdílet.* Výsledek byl exportován do formátu JPEG na místním zařízení. Finální podoba vizualizace viz obrázek 12.

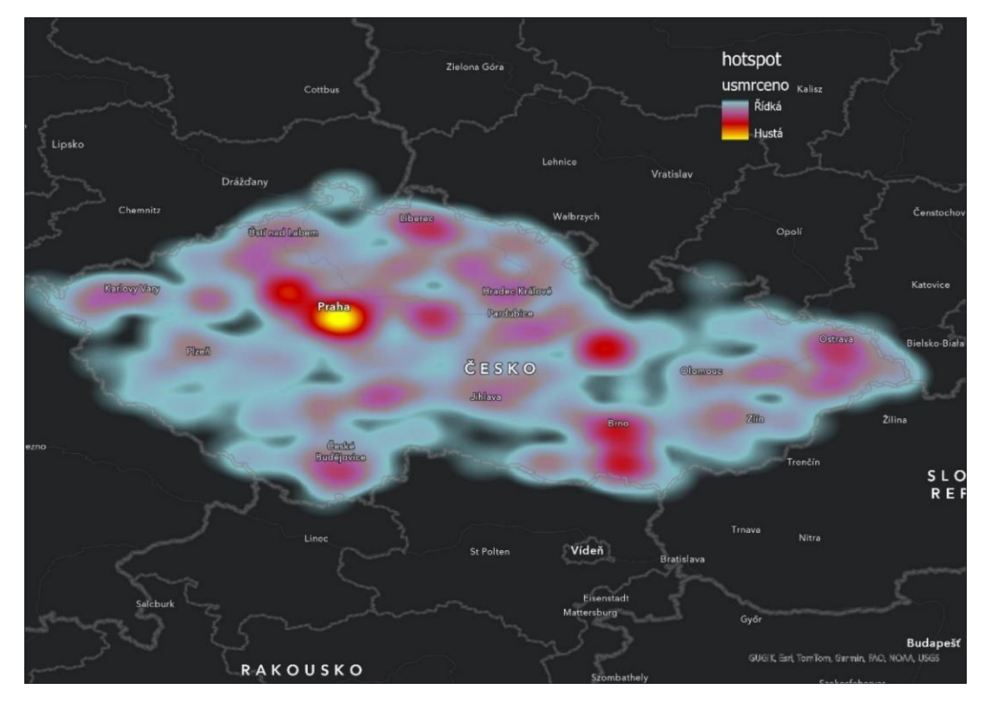

*Obrázek 12 - výsledný export (vlastní zpracování)* 

### 4.3.9 **Export**

Po vytvoření všech potřebných dat a vizuálních výstupů v ArcGIS Pro bylo potřeba exportovat mapu a data, pro jejich následné využití v ArcGIS Insights a ArcView.

První varianta vedla k uložení celé mapy se všemi vrstvami do online prostředí, konkrétně přes kartu *Sdílet* v sekci *Sdílet jako* možnost *Webová mapa.* Zde se nastavil název, a konečné umístění, které bylo ponecháno v kořenovém adresáři.

Export vrstev přímo na lokální disk konkrétního zařízení byla druhá varianta, která byla použita, postup na tento export je velice jednoduchý, autor vybral vrstvu v kartě *obsah*  vhodnou pro export a pomocí pravého tlačítka myši zvolil možnost *Data --> Exportovat prvky.* Všechny potřebné vrstvy byly tímto způsobem exportovány pro další použití.

## **4.4 Práce v ArcGIS Insights**

Jak již bylo dříve zmíněno, ArcGIS Insights je aplikace, kterou lze používat ve formě webové či desktopové aplikace, autorovo zkušenosti se hlavně pojí s webovou, proto byla zvolena tato varianta, nicméně obě varianty jsou téměř identické.

Aplikace byla použita přes portál ČZU [\(https://gis.czu.cz\)](http://gis.czu.cz). Jedná se o univerzitní portál, ten užívá službu ArcGIS Enterprise a je tím tak vytvořen vlastní IS, s mnoha aplikacemi ArcGIS, uživatelé zde mohou sdílet všechny potřebná data a informace napříč organizací (univerzitou).

#### 4.4.1 **Data**

ArcGIS Insights pracuje s daty, které jsou už úplné, jeho úkolem je pouze analyzovat a vizualizovat problém do estetické podoby, proto je tedy nutnost nahrát data s kterými už je možnost pracovat a nemusí se nikterak složitě upravovat.

V moment byly na výběr dvě varianty, první je připojení dat pomocí databáze, SharePointu, popřípadě využití OneDrive, kde se právě na jednu z těchto možností lze napojit a získat data přímo z těchto zdrojů.

Druhou variantou je připojení datové sady přímo z místního zařízení, které se jednoduše do Insights nahraje, popřípadě lze použít datovou sadu, která je sdílená od jiných uživatelů organizace.

V případě nahrání ze zařízení jako v případě autora jsou podporovány formáty:

- $1)$  csv
- 2) xlsx
- 3) shapefile, geodatabáze, geojson musí být komprimované (zip)

Autor si tedy zvolil variantu nahrání vlastních datových sad ze svého zařízení, které tvoří vyexportované vrstvy z ArcGIS Pro, všechny soubory se nacházely ve formátu shapefile, proto bylo potřeba data komprimovat a následně je bylo možné nahrát.

#### 4.4.2 **Založení sešitu**

Po nahrání dat do Insights proběhlo vytvoření tzv. sešitu, ten lze definovat jakožto prostředek v kterém se data analyzují a vizualizují. Po vytvoření sešitu přijde výzva v podobě vyskakovacího okna, kde si lze vybrat z existujících datových sad právě ty, které jsou v daný moment relevantní. Po vybrání dat nezbývá nic jiného než začít data vizualizovat.

#### 4.4.3 **Prostředí**

Prostředí ArcGIS Insights je populární, hlavně z toho důvodu, jak jednoduché a intuitivní a práci si zde během okamžiku osvojí téměř každý.

V levé části se nachází datové sady, které když se rozbalí, tak nabídnou všechny atributy, které jsou k dispozici, tento panel je pro celkové použití naprosto klíčový.

Horní lišta nabízí možnosti jako přidání nových datových balíčků, vytváření map a grafů, vytvoření relace mezi daty, výběr podkladové mapy, widgety a také sdílení daného sešitu, ve spodní části lze přidávat a přejmenovávat jednotlivé stránky. Největší část představuje pracovní plocha, kde se jednotlivé výsledky prezentují.

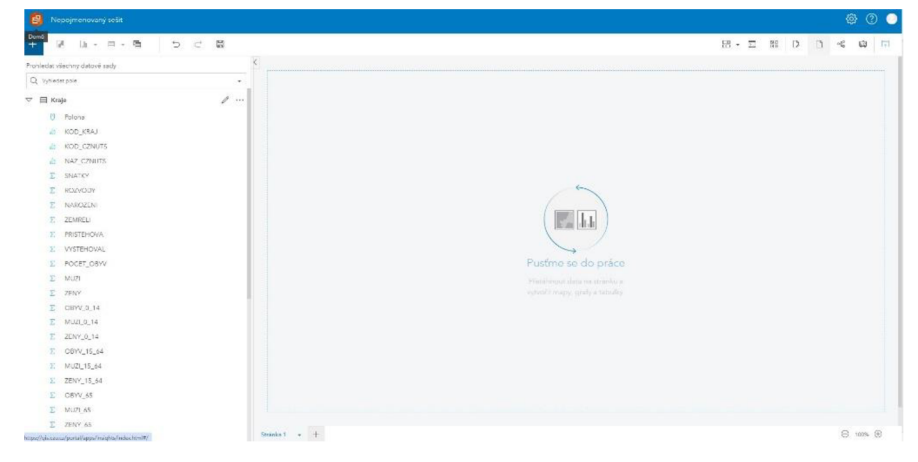

*Obrázek 13- prostředí sešitu Insights (vlastní zpracování)* 

## 4.4.4 **Finální vizualizace**

Vizualizaci lze provést třemi způsoby - grafem, tabulkou nebo mapou, každý z nich má ale více variant, jak finální výsledek mohou prezentovat (rozdílné grafy, jiné zobrazovací prvky v mapách, dva druhy tabulek).

Prvním krokem je vybrání vhodných atributů z dat, ty lze lehce pomocí ikonky na vrchní liště ihned zobrazit do určitého výsledku nebo lze data přetáhnout myší a na pracovní ploše vybrat, která vizualizace je v daný moment potřeba (drag nad drop).

Po zvolení dat lze výsledek různými způsoby editovat, záleží který typ vizualizace je zrovna používán.

V případě map lze přidávat libovolný počet vrstev, který se na mapě zobrazuje a následně je možnost upravit zobrazení na základě jednotlivých preferencí, lze měnit barvy, popisky, velikost okrajů mapy v pixelech nebo nastavit průhlednost, za velký bonus je dle autora považován filtr, který dokáže zobrazit pouze údaje, které jsou potřeba a v daný moment relevantní.

V případě grafů je výběr velice rozmanitý, možnost je vybírat z celkového počtu deseti grafů, které zobrazují výsledek s naprostou přehledností.

Co se týká tabulek, ty svou podobou téměř shodují s atributovou tabulku v ArcGIS Pro, lze do nich přidávat libovolný počet atributů k zobrazení a výsledky z nich následně sečíst, vypočítat průměr, medián, percentil nebo zobrazit minimální a maximální hodnotu.

Autor do sešitu vložil datovou sadu *Kraje,* která v sobě obsahuje data ohledně názvů krajů a pomocí ArcGIS Pro byla obohacena ohledně údajů, jako je počet úmrtí, lehce a těžce zraněných a taktéž o celkový počet nehod za jednotlivé kraje.

Jelikož je možnost na jedné stránce vytvořit společně jak graf, mapu, tak tabulku, tak byly využity všechny tyto tři varianty: tabulka se naplnila atributy *Název kraje, Úmrtí, Lehce zraněno, Těžce zraněno* a *Nehody,* následně se zvolila suma všech sloupců, pro zobrazení celkových statistik za jednotlivé atributy. Pro práci s grafem bylo vyobrazeno počet úmrtí a celkový počet nehod za jednotlivé kraje, kde křivka názorně představuje, které kraje mají největší poměr smrtí vůči počtu nehod. Mapa vyobrazuje tutéž situaci jako graf, kraje jsou barevně rozlišené dle poměru a jsou popsány legendou pod mapu. Pro všechna tři vyobrazení byl použit *křížový filtr,* ten umožňuje vzájemnou integraci, například po kliknutí najeden kraj v mapě se vyfiltruje a zobrazí tento kraj v tabulce a grafu.

Všechny finální výstupy, které nejsou uvedené výše byly zpracovány těmito způsoby, s tím rozdílem, že používaly jiná vstupní data.

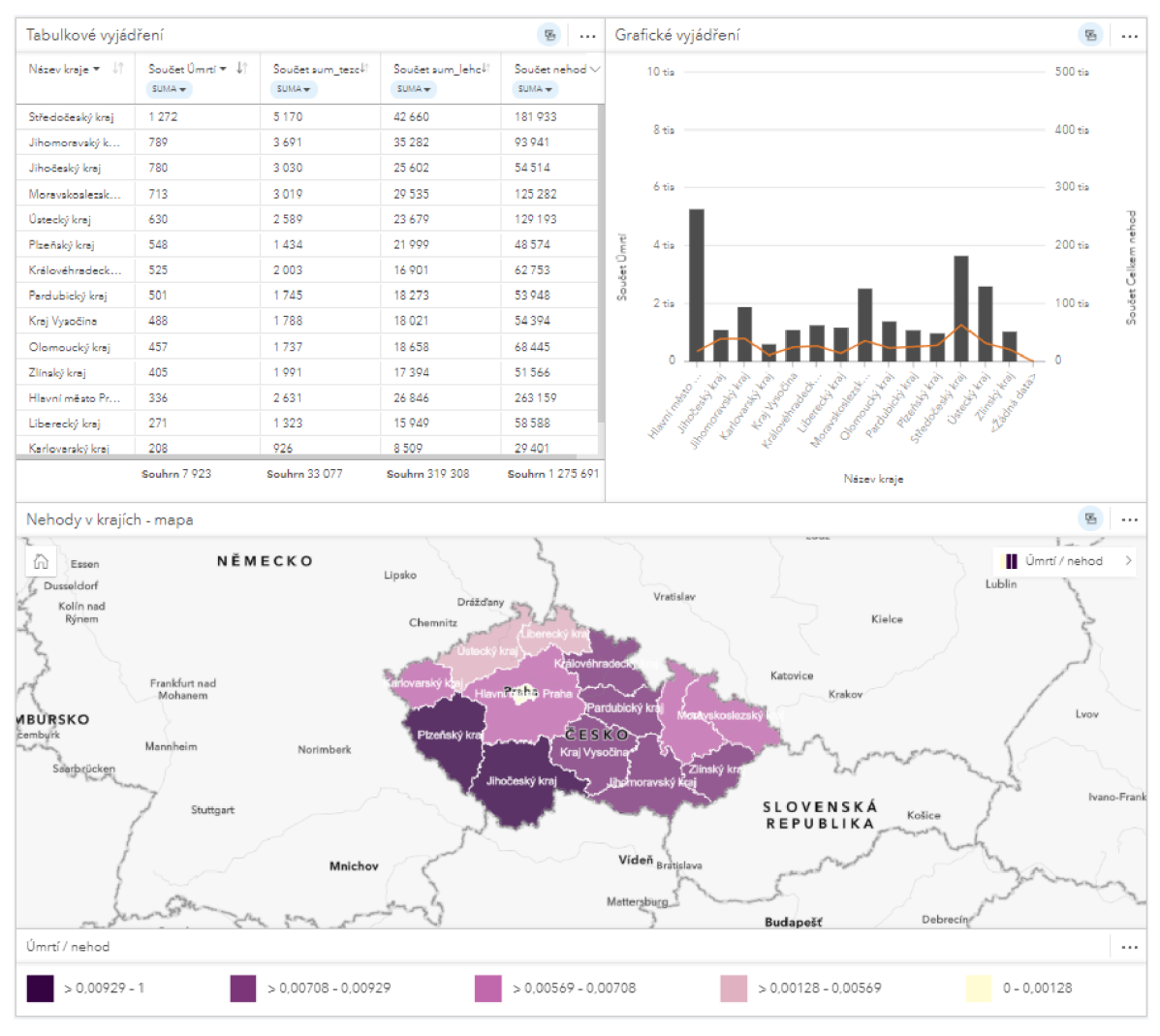

*Obrázek 14* - *Výstup ArcGIS Insights (vlastní zpracování)* 

#### 4.4.5 **Publikace**

Pro to, aby mohla být data prezentována prostřednictvím ArcGIS StoryMaps se musí nejdříve publikovat. Postup je následující:

Kliknutí na tlačítko *publikovat* → určení názvu → nastavení sdílení → *Publikovat* → zkopírování *iFrame* pro použití ve StoryMaps.

## **4.5 ArcGIS Story Maps**

ArcGIS Story Maps slouží jakožto finální představení výsledků, proto bylo potřeba založit příběh. Po založení je nastaven název a níže lze již přikládat text a multimédia

## **Použitá multimédia:**

- 1) Vkládání obsahu z ArcGIS Insights pomocí *iFrame,* který je interaktivní
- 2) Vkládání JPEG obrázku

3) Vložení *překrývání -* použití dvou online map a sledování změn pomocí posuvníku Každý výstup je okomentován textem, který vysvětluje, co vyobrazení představuje a popisuje jeho výsledky. Obsah z ArcGIS Insights lze jednoduše filtrovat

## **5 Výsledky a diskuse**

Online prezentace v ArcGIS StoryMaps zobrazuje několik výsledků z různé perspektivy, nej důležitější výstupy budou zde slovně vyjádřeny.

První výsledek se zaměřuje na změny počtu nehod v jednotlivých letech od roku 2010 do roku 2023. Z výsledků jde vidět, že počty jsou dosti proměnlivé a nemají žádný vzestupný nebo sestupný řád. Pohled se ovšem stává zajímavějším v tom případě, kdy se zahrnula také varianta s počtem smrtí v jednotlivých letech, ten klesá téměř každým rokem, zvláště od roku 2020. Například rok 2010, jednoznačně nejhorší, co se do počtu smrtí na silnicích týká dosahuje přes 1% úmrtnosti z dopravních nehod (75 463 nehod a 762 mrtvých). Oproti tomu rok minulý, tedy 2023 dosahuje 0,45% (94 945 nehod a 431 mrtvých). Tento pozitivní trend nastává dle mého názoru tím, že jsou automobily, čím dal tím bezpečnější a dokážou pasažéry lépe ochránit.

Druhým je vyjádřený přehled ohledně krajů v období 2010-2023, zde je představen počet nehod, zraněných osob, ať už lehce nebo těžce a taktéž počet smrtí v jednotlivých krajích. Znázornění v podobě grafu a mapy naznačuje, které kraje jsou na tom lépe v poměru smrtí na počet nehod, zde vychází nejlépe Hlavní město Praha, tento výsledek je naprosto logický, v Praze je veliká koncentrace nehod, ale ve většině případech se jedná pouze o "ťukačky." Nejhůře vychází Jihočeský a Plzeňský kraj, to je z většiny zapříčiněno malým počtem nehod na daných územích, jelikož samotným číslem počtu zemřelých nikterak nevyčnívají, především co se týká kraje Plzeňského.

Další vyobrazení reprezentuje okresy a jejich počet nehod přepočítaný na počet obyvatel, zde jsou nejhorší okresy na severu země, ovšem vládne samozřejmě Praha.

Čtvrtý výsledek zobrazuje teplotní mapu, která jednoduše reprezentuje hustotu smrtí z následku dopravních nehod po celém území v ČR (2010-2023). Z této mapy lze potvrdit tvrzení z druhého vyobrazení, jelikož zde není zahrnut faktor počtu nehod. Z mapy je vidět, že právě Plzeňský kraj je na tom v tomto prakticky nejlépe.

Pátý výsledek se zaměřuje na uplynulý rok 2023, konkrétně na rozdělení nehod, dle období – léto a zima. Výsledek pro zimu je vybudován na základě dat z 1. a 2. měsíce roku, kdežto léto na základě 7. a 8. měsíce. Přestože většina lidí by si pravděpodobně pomyslela, že nehod v zimním období bude více, opak je pravdou. V létě bylo zaznamenáno 15 945 nehod, kdežto v zimě 13 268. Dalšími údaji jsou příčiny dopravních

nehod, zde je v obou případech příčina "řidič se plně nevěnoval řízení vozidla." V zimě je až třetí příčinou "nepřizpůsobení rychlosti stavu vozovky."

Poslední část zobrazuje souhrn za čtrnáctileté období, je zde vyobrazeno – počet mrtvých (7923), počet těžce zraněných (33 077), počet lehce zraněných (319 316), následně pět dní, které byly nejvíce tragické a měli nejvíce mrtvých (9.7.2010 - 12 mrtvých osob), nejčastější hmotná škoda (10 000 Kč) a druhy dopravních nehod, které byly nej častější (1. místo - srážka s jiným nekolejovým vozidlem).

## **6 Závěr**

Cílem práce byl postup řešení analýzy dopravních nehod, za pomocí potřebných nástrojů v ArcGIS Pro a ArcGIS Insights, s důrazem na představení jednotlivých nástrojů a prezentaci výsledků v ArcGIS StoryMaps. Mezi dílčí cíle patřilo vysvětlení pojmu geoinformatika a také základní představení geografického informačního systému, jeho rozdělení, ukázka typů dat a datových formátů

První část teoretické práce představila obecně pojem geoinformatika. Následně byl prezentován geografický informační systém, jeho historie a základní komponenty. GIS a jeho datová reprezentace je také velmi důležitou částí, která byla vysvětlena, zde se kladl důraz na představení vektorových, rastrových a atributových dat. Dále jako navazující téma přišlo seznámení s nejznámějšími datovými formáty. V druhé polovině teoretické části bylo vysvětleno dělení GIS dle platformy (mobilní, desktop, server, cloud), porovnání různých GIS a v závěru byly představeny nejznámější ArcGIS SW a služby.

Praktická část se zpočátku zaměřila na zprovoznění nezbytného desktop SW a získání potřebných dat. Následně probíhalo představení nástrojů GIS při práci, která vedla k vykonání analýzy dopravních nehod, ať už prostřednictvím ArcGIS Pro, tak ArcGIS Insights. Tyto kroky zahrnovali orientaci a postup práce v nástrojích, který může být užitečný i pro další analýzy. Po provedení všech potřebných kroků byly prezentovány výsledky pomocí ArcGIS StoryMaps a nej důležitější výsledky popsány slovně.

## **7 Seznam použitých zdrojů**

- [I] BŘEHAVSKÝ, Martin a Karel JEDLIČKA, ŠÍMA, Jiří, ed. *ÚVOD DO GEOGRAFICKÝCHINFORMAČNÍCHSYSTÉMŮ* [online]. [cit. 2023-10-05]. Dostupné z: <https://old.kgm.zcu.cz/studium/ugi/e-skripta/ugi.pdf>
- [2] GEOGRAPHYREALM. *TYPES OF GIS DATA EXPLORED: VECTOR AND RASTER* [online], [cit. 2023-10-05]. Dostupné z: <https://www.geographvrealm.com/geodatabases-explored-vector-and-raster-data/>
- [3] GISGEOGRAPHY. *The Remarkable History of GIS* [online], [cit. 2023-10-05]. Dostupné z: <https://gisgeography.com/history-of-gis/>
- [4] GEOINFOTECH. *Evolution of GIS* [online], [cit. 2023-10-05]. Dostupné z: <https://geoinfotech.ng/evolution-of-gis/>
- [5] INFOSYS BPM. *GEOSPATIAL DATA SERVICES* [online], [cit. 2023-10-05]. Dostupné z: [https://www.infosysbpm.com/blogs/geospatial-data-services/gis-five](https://www.infosysbpm.com/blogs/geospatial-data-services/gis-five-)essential-components .html
- [6] KLUFOVA , Renata. Geografické informační systémy 1. *Jihočeská univerzita v Českých Budějovicích* [online], [cit. 2024-01-07]. Dostupné z: <http://home.ef.icu.cz/~klufova/GIS/GIS>1/ book/
- [7] What is raster data? *ArcGIS Desktop* [online], [cit. 2024-01-07]. Dostupné z: [https://desktop.arcgis.com/en/arcmap/latest/manage-data/raster-and-images/what-is](https://desktop.arcgis.com/en/arcmap/latest/manage-data/raster-and-images/what-is-)raster-data.htm
- [8] ArcGIS Shapefile Files Types & Extensions. *Gisgeography* [online]. 2017 [cit. 2024- 01-07]. Dostupné z: <https://gisgeographv.com/arcgis-shapefile-files-tvpes-extensions/>
- [9] M . THEOBALD, David. Understanding Topology and Shapefiles. *Esri* [online]. 2001
- [cit. 2024-01-07]. Dostupné z: <https://www.esri.com/news/arcuser/0401/topo.html>

[10] GeoJSON. *Esri* [online], [cit. 2024-01-07]. Dostupné z:

<https://doc.arcgis.com/en/arcgis-online/reference/geojson.htm>

[11] A LOOK AT KML, AN OPEN STANDARD TO REPRESENT AND VISUALIZE

SPATIAL INFORMATION. *Geographyrealm* [online], [cit. 2024-01-10]. Dostupné z:

[https://www.geographyrealm.com/look-kml-open-standard-represent-visualize-spatial](https://www.geographyrealm.com/look-kml-open-standard-represent-visualize-spatial-)information/

[12] GDB File Format. *Fileformat* [online], [cit. 2024-01-10]. Dostupné z: <https://docs.fileformat.com/database/gdb/>

- [13] A. LONGLEY, Paul, Michael F. GOODCHILD, David J. MAGUIRE a David W. RHIND. *Geograpgic information science and systems.* Fourth edition. John Wiley & Sons, 2015. ISBN 978-1-119-12845-8.
- [14] GIS Software. *Educba* [online]. [cit. 2024-01-10]. Dostupné z: <https://www.educba.com/gis-software/>

[15] What is ArcGIS Enterprise? *ArcGIS Enterprise* [online], [cit. 2024-01-10].

Dostupné z: https://enterprise.arcgis.com/en/get-started/10.5/linux/what-isarcgis-enterprise-.htm

[16] ArcGIS Field Maps. Esri [online]. [cit. 2024-01-10]. Dostupné z:

<https://www.esri.com/en-us/arcgis/products/arcgis-field-maps/overview>

[17] ArcMap. Wiki GIS [online]. [cit. 2024-01-10]. Dostupné z:

<https://wiki.gis.com/wiki/index.php/ArcMap>

[18] Introduction to ArcGIS Pro. *Esri* [online]. [cit. 2024-01-10]. Dostupné z:

<https://pro.arcgis.com/en/pro-app/latest/get-started/get-started.htm>

[19] Why You Should Move to ArcGIS Pro. *Esri* [online]. 2017 [cit. 2024-01-10].

Dostupné z: <https://www.esri.com/about/newsroom/arcuser/why-you-should->

move-to-arcgis-pro/

[20] ArcGIS Insights. *Esri* [online]. [cit. 2024-01-10]. Dostupné z:

<https://www.esri.com/en-us/arcgis/products/arcgis-insights/overview>

[21] L. GORR, Wilpen a Kristen S. KURLAND. *GIS Tutorial for ArcGIS Pro 3.1.* 

Fourth edition. Esri, 2023. ISBN 9781589487390.

[22] Introduction to ArcGIS. *Esri* [online]. [cit. 2024-01-10]. Dostupné z:

<https://architecture.arcgis.com/en/overview/introduction-to->

arcgis/introduction.html

## **8 Seznam obrázků, tabulek, grafů a zkratek**

## **8.1 Seznam obrázků**

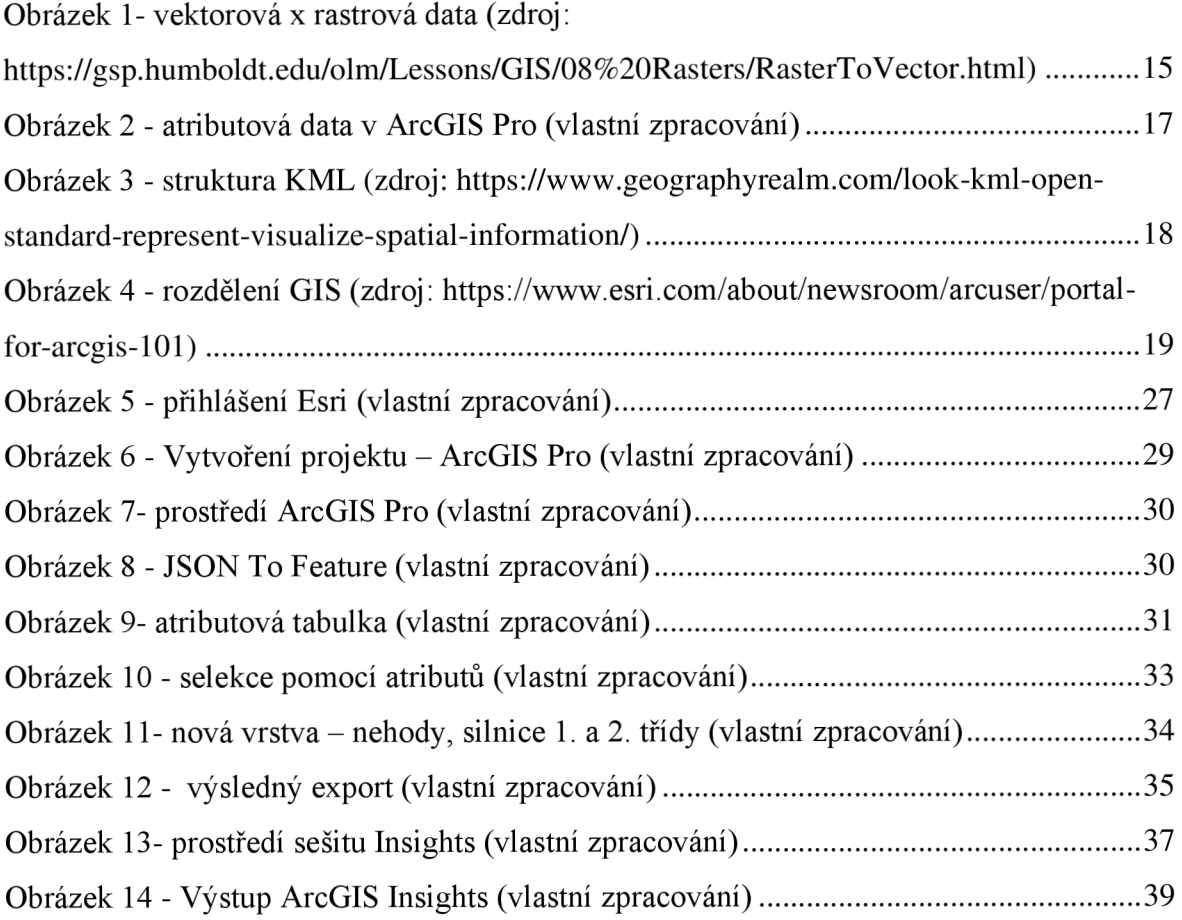

## **8.2 Seznam tabulek**

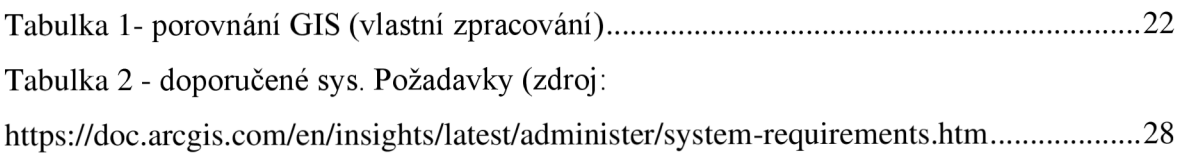

## **Přílohy**

Online prezentace v ArcGIS StoryMaps:

<https://gis.czu.cz/portal/apps/storvmaps/stories/9559f7850fd845e5b23b95056a3a5943>